# **Grid64 Player**

Model P1: Harmonic Shapes

Rack Extension for Reason

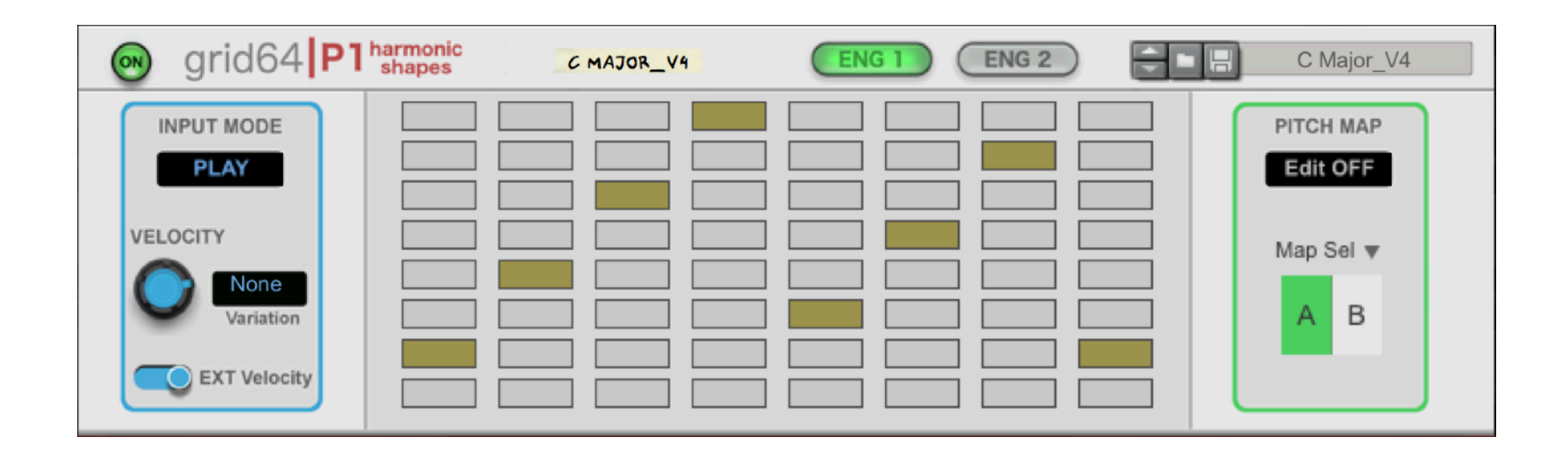

# USER MANUAL version 1.0.0

grid64IP1 User Manual [www.retouchcontrol.com](http://www.retouchcontrol.com) example and Page 1 of 37

## Table of Contents

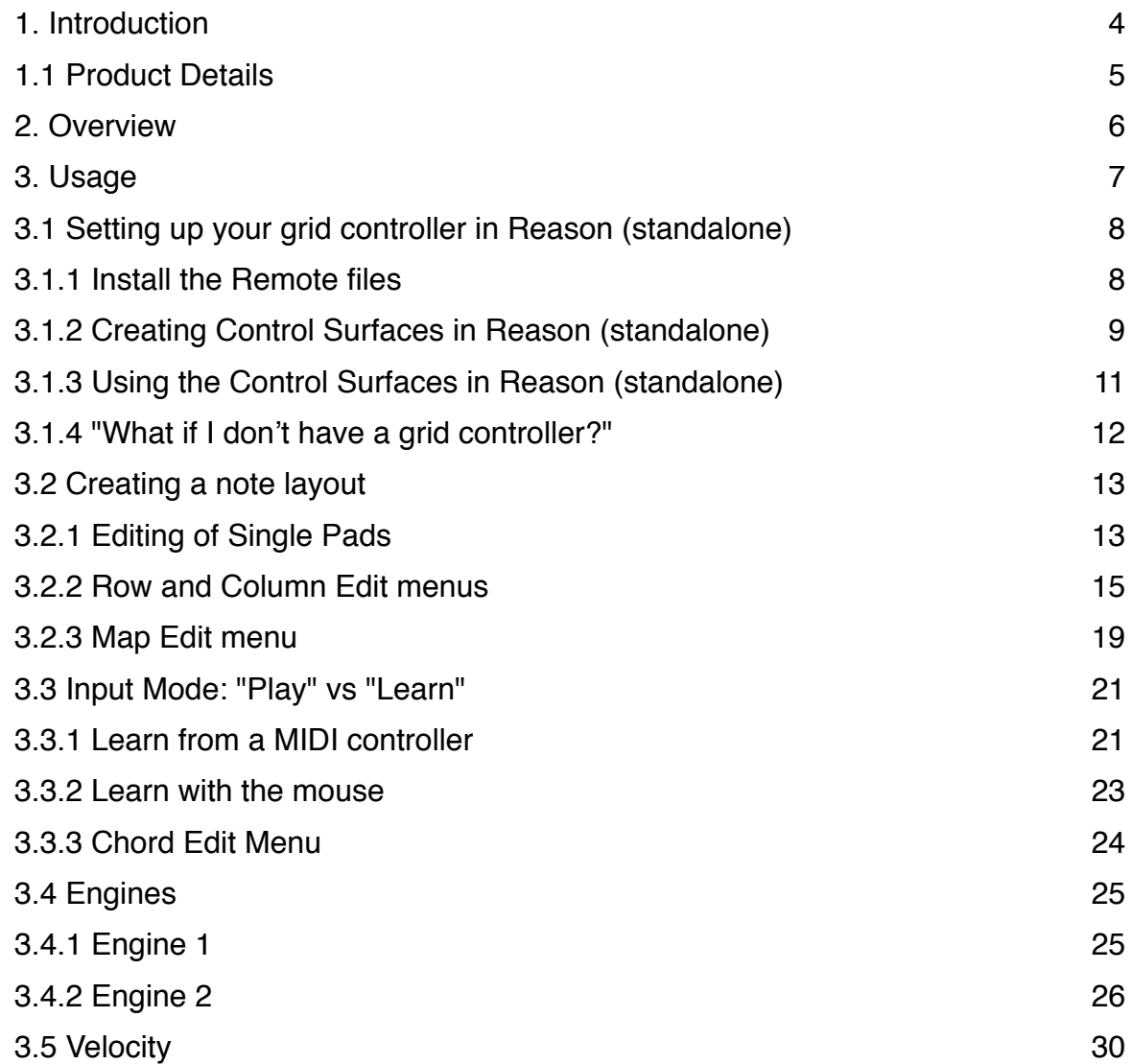

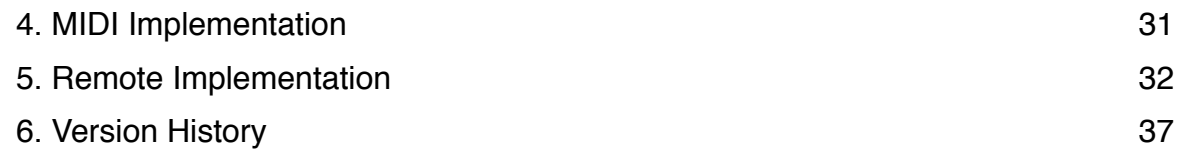

## <span id="page-3-0"></span>**1. Introduction**

The grid64 Player series of rack extensions takes inspiration from the tools developed over the years by the user community of grid MIDI controllers, and wants to bring some of those workflows to the Reason environment.

The model P1 is the next player in the series and its focus is on harmony. Like for the previous model P0, the pads on rows 2 through 8 can be programmed to create a variety of note layouts. But unlike the model P0, the pads on the bottom row are able to store 8 different chord shapes. These chord shapes can then be used to play different types of chords based on the Engine type selected:

- with Engine 1 selected, the bottom pads simply trigger the chords as they were stored in their respective slots, but more than one slot can be triggered at once to create more complex chords
- with Engine 2 selected, the bottom pads select a chord shape, then when any other pad is pressed, a chord is triggered using that chord shape. More than one pad can be pressed at the same time to play more complex chords.

The advantage of a grid layout compared to a traditional piano keyboard is that the shape of chords remains unchanged when transposing the notes to other musical keys. In addition, the model P1 offers several ways to modify the note layout thus expanding the possibilities for harmonic experimentation.

The device was made to be used with a controller with an 8x8 pad layout. The models supported are the Novation Launchpads, NI Maschine Jam, Ableton Push and the Akai APC Mini. For those, you can download custom Remote files which enable two-way communication with Reason\*.

If you don't have a grid controller, you can still use a midi keyboard to trigger the grid64 Player.

\* Reason standalone mode only, the Reason Rack plugin does not support Remote.

#### <span id="page-4-0"></span>1.1 Product Details

- Interface for 8x8 grid MIDI controllers featuring two-way communication with Reason (in standalone mode, after setting up the control surfaces for the supported models, Remote files are provided)
- Enable "Learn" mode to save up to 8 chord shapes using the bottom row of pads
- Enable "Play" mode to trigger chords using two Engine types
- Engine 1: use the bottom 8 pads to trigger the stored chords, additional notes can be played on top using the other pads. Multiple slots can be triggered at once to create more complex chords
- Engine 2: use the bottom 8 pads to select a chord shape, then use that shape to play a chord by pressing on any other pad. Multiple pads can be triggered at once to create more complex chords
- Fully programmable pitch layout where the user can assign a specific pitch and color to each pad
- Row or column edit menus with the ability to copy/paste, transpose, rotate, shuffle and randomize all the pitches in a given row or column
- Map edit menu with the ability to copy/paste, transpose, shuffle, randomize and assign presets to all the pitches in the selected map
- Two configurable map variations A and B per patch which can be switched during play
- EXT Velocity switch allows to bypass the MIDI velocity from a controller and uses instead the velocity set by the Velocity knob with 4 amounts of velocity variation - None, Low, Medium, High.
- The device can also be triggered with the mouse or with a regular midi keyboard using notes C0 to  $D#5$

## <span id="page-5-0"></span>**2. Overview**

Here is a quick overview of the main interface elements. For more details on each section, refer to later parts of this manual.

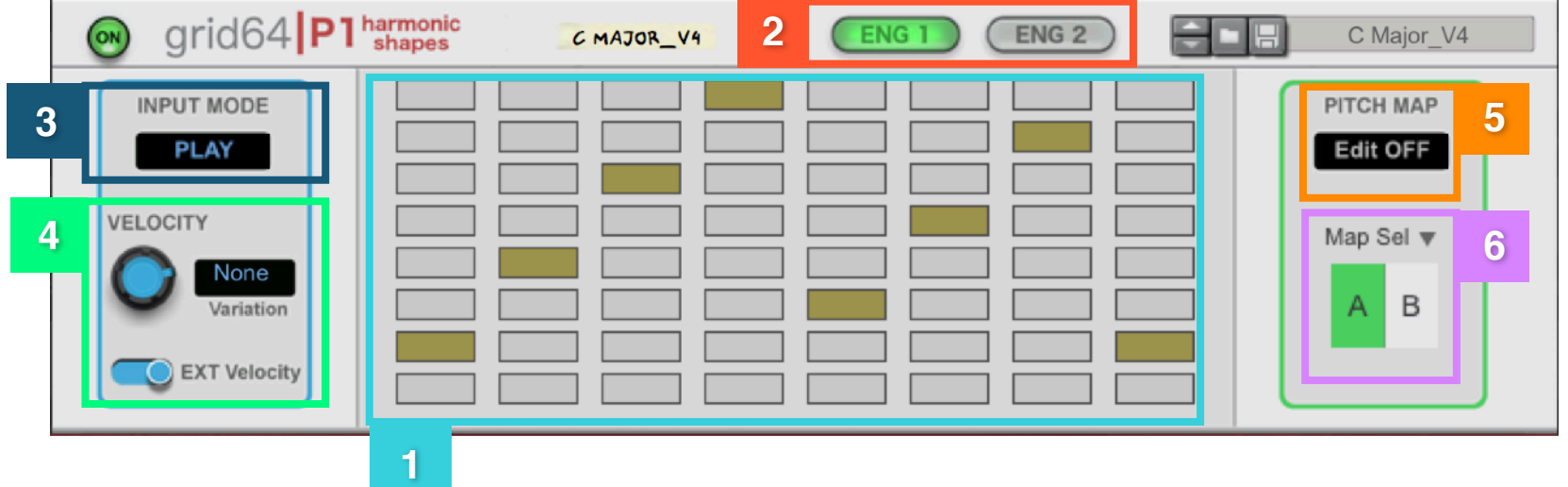

**1**. Main interface which shows which pad is triggered from a connected controller. You can also use the mouse to trigger a pad. When edit mode is "ON", the interface allows you to choose a note for each pad and assign a pad color (see section 3.2.2 for more details). The bottom row of pads is used to select the slots for storing the chords.

**2**. Engine select buttons. Engine 1 allows to play back the chords stored in memory. Engine 2 uses the chord shapes stored in memory to trigger new chords when pads are pressed.

**3**. Input mode selection: if "Learn" mode is engaged, chords you play and their shapes are stored in memory. Use "Play" mode to play back the chords and to trigger the shapes across the grid.

**4**. If your device is not capable of sending MIDI velocity, here you can select the desired velocity level and the amount of random variation. If your device can send MIDI velocity, you might still desire to use this to achieve "Fixed" velocity. In either case, the EXT velocity slide needs to be in the OFF position to bypass the velocity from the controller.

**5**. Click in the display to enable "Edit" mode. Once "ON", you will be able to configure the pitch map to suit your needs.

**6**. There are 2 pitch map variations which can be freely switched to access more notes. There are several editing functions which make it possible to quickly duplicate maps and alter maps in various ways for more advanced uses.

## <span id="page-6-0"></span>**3. Usage**

grid64|P1 is a player device and hence it needs to be instantiated on top of an instrument. This can be a synth, a sampler, a drum machine or anything which receives notes and is able to make noise!

Before going into the details of programming the device, let's get some basics out of the way. The pads grid layout is basically an interface layer sitting on top of the underlying "pitch map" layer. A pad press triggers whichever note is programmed in the underlying "pitch map" layer. In Engine 1, this "pitch map" layer is fully programmable and it can be edited an altered in many different ways. Furthermore, you can switch between two different "pitch maps" while playing the device by using the Map select buttons.

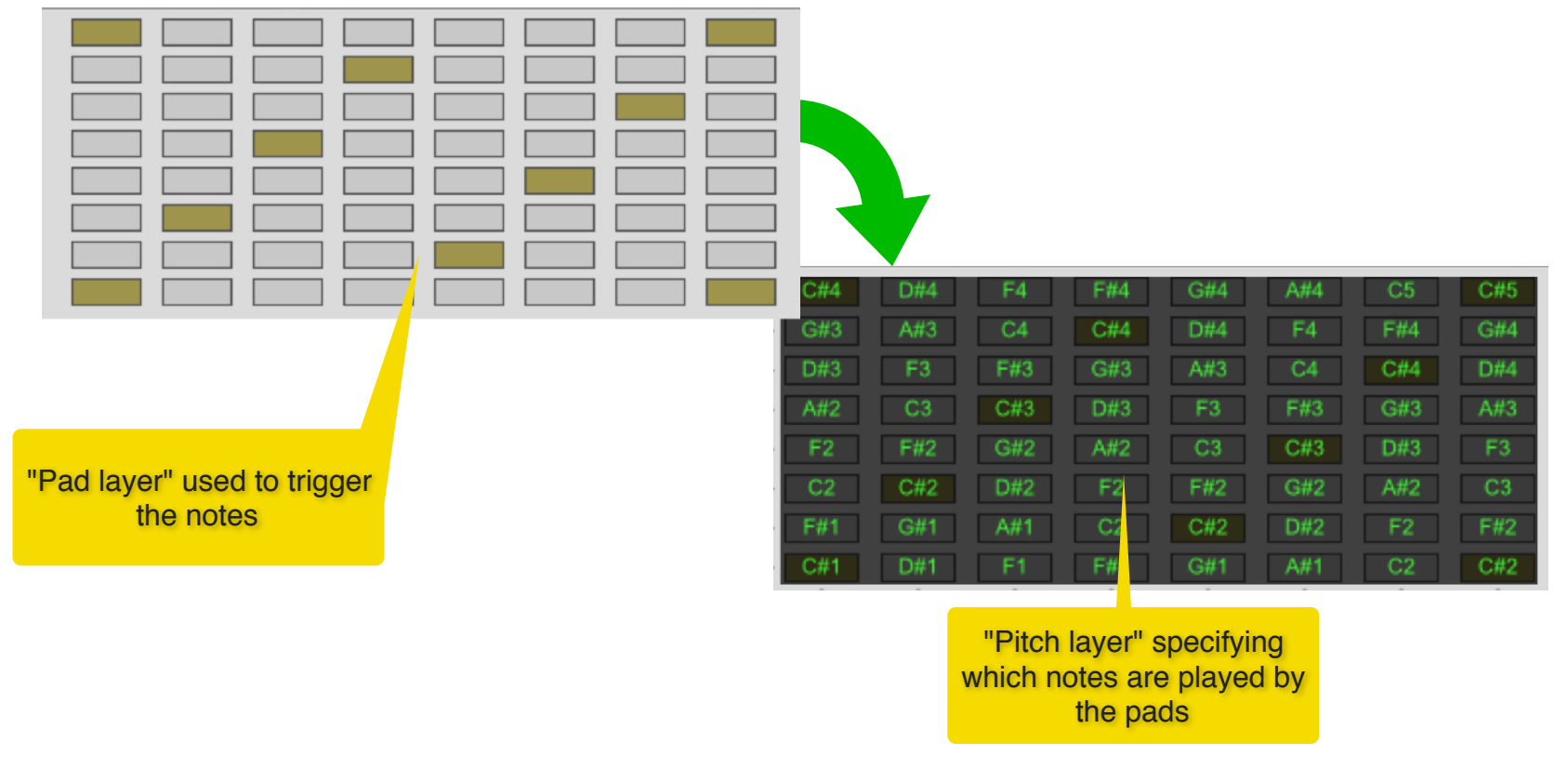

## <span id="page-7-0"></span>**3.1 Setting up your grid controller in Reason (standalone)**

#### <span id="page-7-1"></span>3.1.1 Install the Remote files

You can download the remote files from the grid64P0 product page in the Reason Studios Shop. Once you have downloaded and unzipped the files, navigate to the folder for your midi controller. In there, you will find two installer files, one for Mac and one for Windows. Double click the installer for your operating system. On Mac OS X, you will see the terminal window open when the process is completed. On Windows, you will see the console flash quickly and then closing.

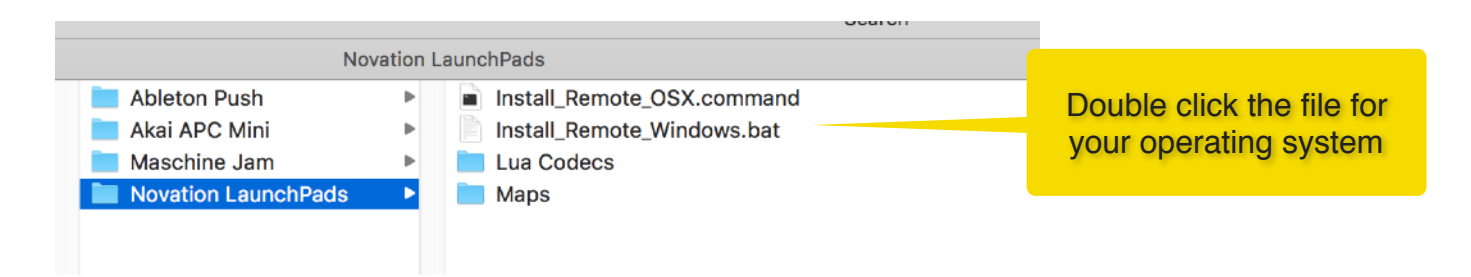

Alternatively, you can copy and paste the remote files manually. This is what you do:

1. Go to the download, open the folder for your controller, then open "Lua Codecs", copy the entire folder in there and paste it at this location:

Mac -> Macintosh HD/Library/Application Support/Propellerhead Software/Remote/Codecs/Lua Codecs Windows -> C:/ProgramData/Propellerhead Software/Remote/Codecs/Lua Codecs

2. Go back to the download, open the folder for your controller, then open "Maps" copy the entire folder in there and paste it at this location:

Mac -> Macintosh HD/Library/Application Support/Propellerhead Software/Remote/Maps Windows -> C:/ProgramData/Propellerhead Software/Remote/Maps

Please note, on Windows the directory "ProgramData" is hidden by default. You need to enable "Show hidden files". See how to do it here:<https://support.microsoft.com/en-us/help/14201/windows-show-hidden-files>

#### <span id="page-8-0"></span>3.1.2 Creating Control Surfaces in Reason (standalone)

Once the remote files have been installed, start Reason. Go to "Preferences" -> "Control Surfaces" and click on "Add Manually" to create a new control surface. In the example below, we are showing how to configure a Launchpad MK1 as a controller. You will need to create two control surfaces. For each, you use as In and Out ports the midi ports of the Launchpad.

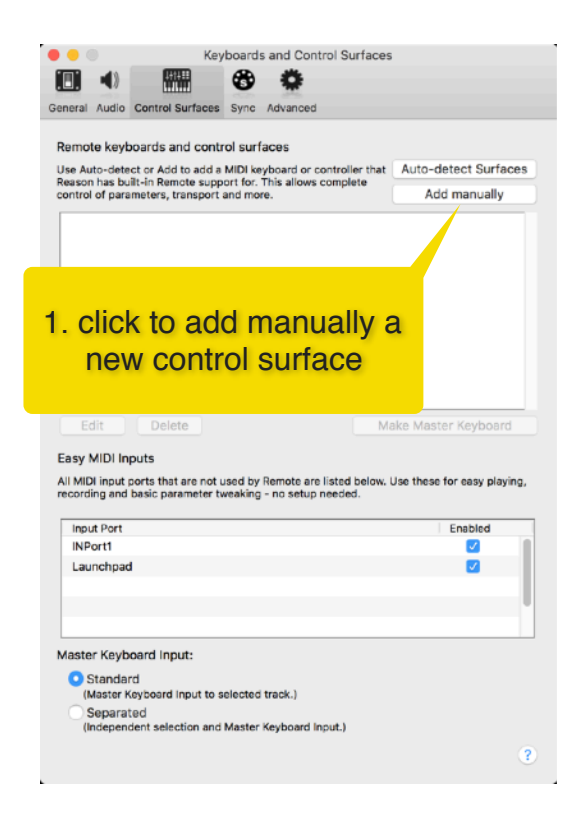

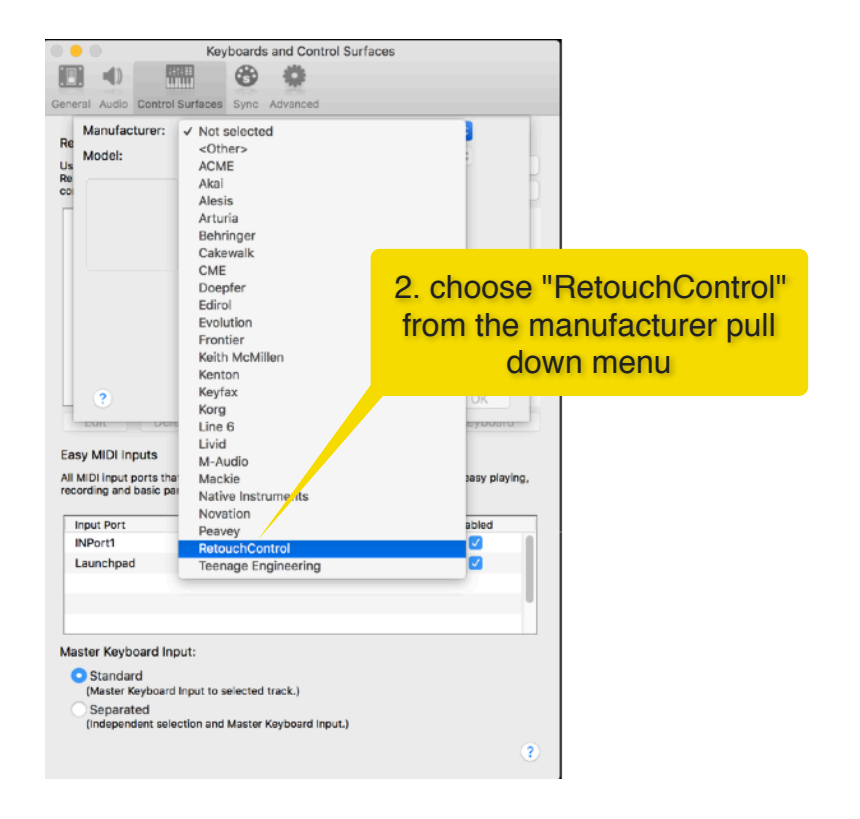

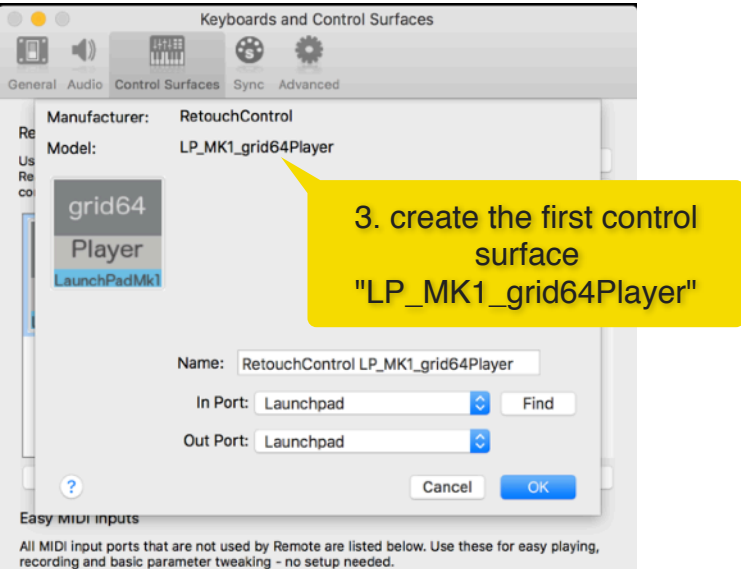

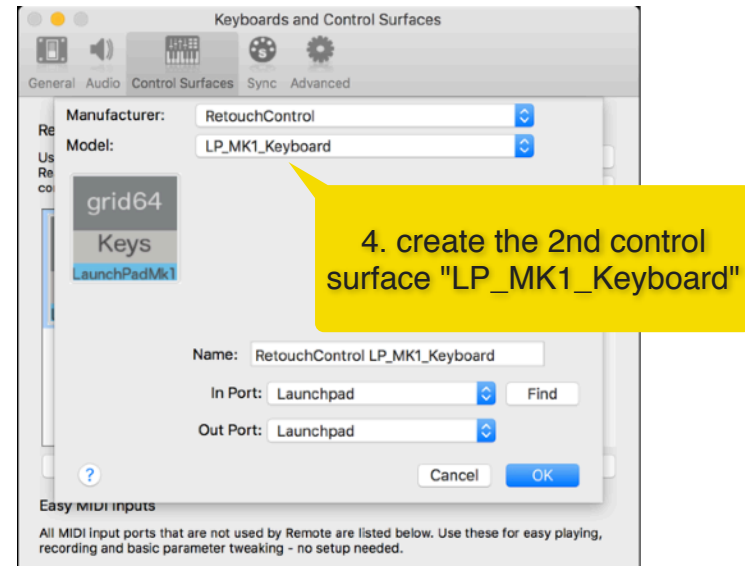

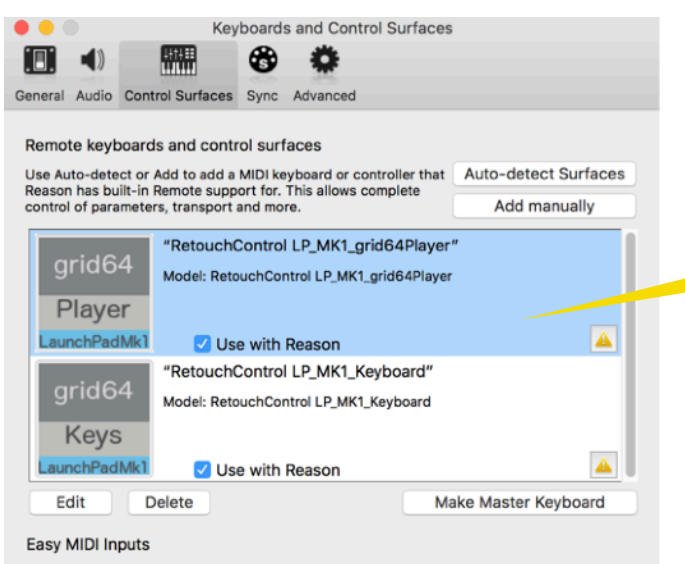

All MIDI input ports that are not used by Remote are listed below. Use these for easy playing, recording and basic parameter tweaking - no setup needed.

5. both control surfaces are now configured. Verify that the "grid64Player" control surface is not set as master keyboard!

grid64IP1 User Manual **WWW.retouchcontrol.com** example and page 10 of 37

## <span id="page-10-0"></span>3.1.3 Using the Control Surfaces in Reason (standalone)

Now that the control surfaces have been created, you will be able to play the grid64 Player directly from your controller, but first, you need to lock the "LP\_MK1\_grid64Player" control surface to the player instance that you want to control, as shown below.

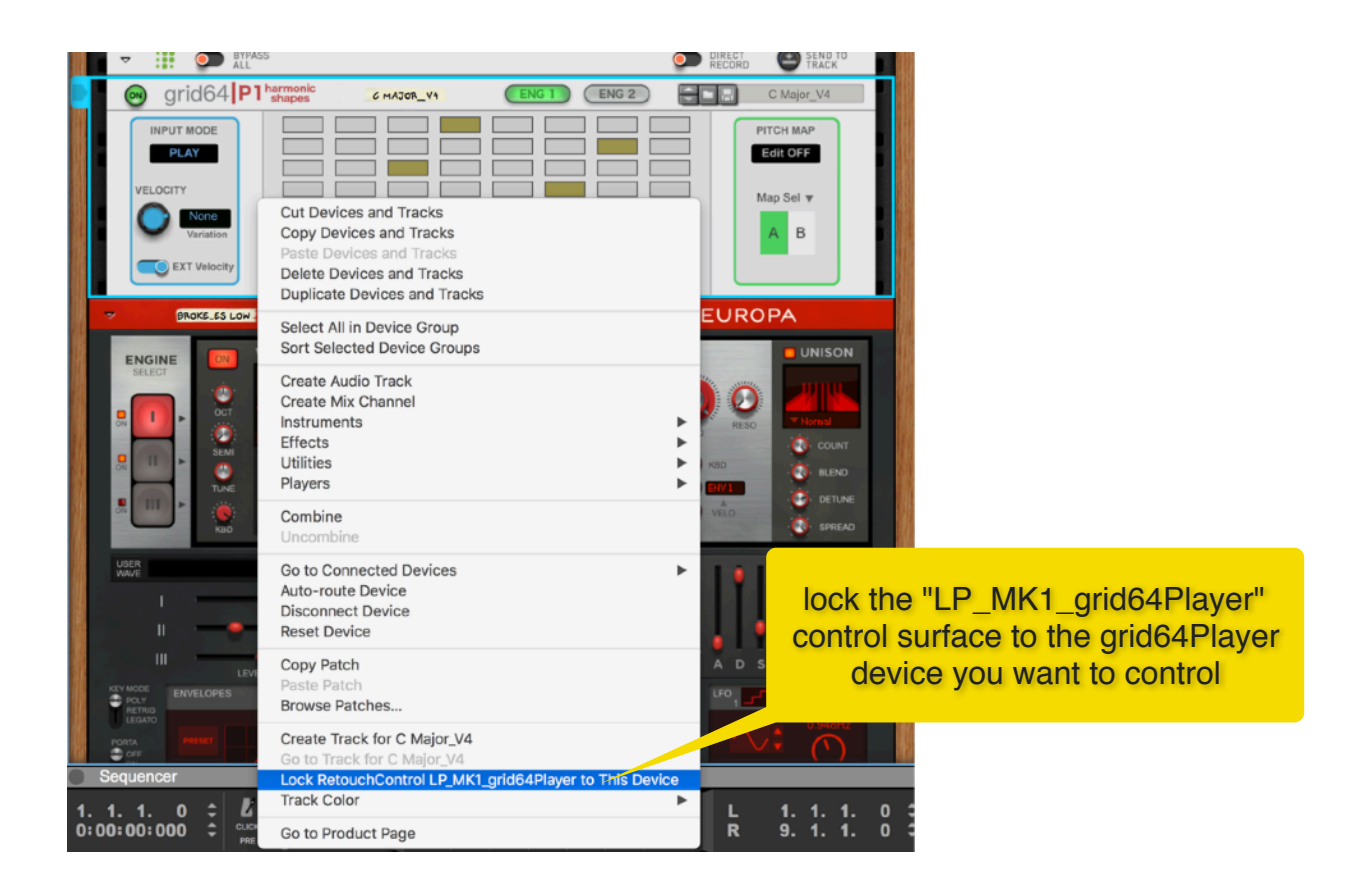

## <span id="page-11-0"></span>3.1.4 "What if I don't have a grid controller?"

If you don't have one of the supported grid controllers, you can use your MIDI keyboard to trigger the pads. See the following drawing for the details of the midi notes triggering each pad. The notes names shown below are based on the standard note assignment in Reason where C3 corresponds to midi note number 60.

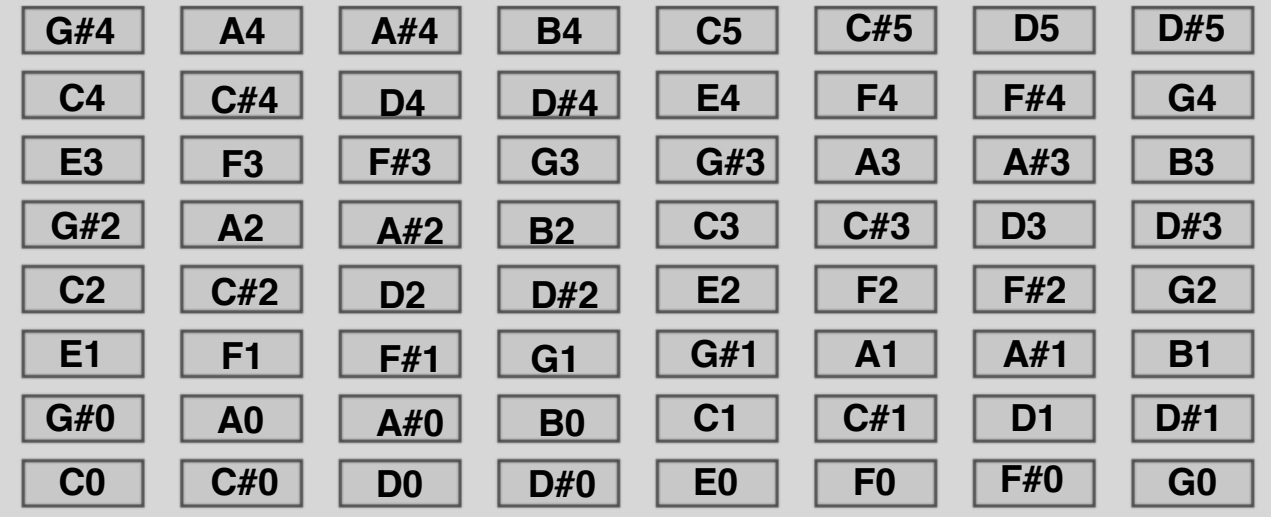

## <span id="page-12-0"></span>**3.2 Creating a note layout**

The pads on row 2 through 8 can be programmed to create a variety of note layouts. The factory sound bank contains a selection of ready-made layouts for you to use. This section explains how to customize existing layouts or create brand new ones.

#### <span id="page-12-1"></span>3.2.1 Editing of Single Pads

To create your custom mappings, enable the pitch map edit mode by pressing in the display area as shown below. Once edit mode is active, just click on a pad with a note name to change its value by choosing a different note from the context menu. To change the color of the pad, press "Alt" on the keyboard, then click with the mouse on the pad and select a color from the context menu.

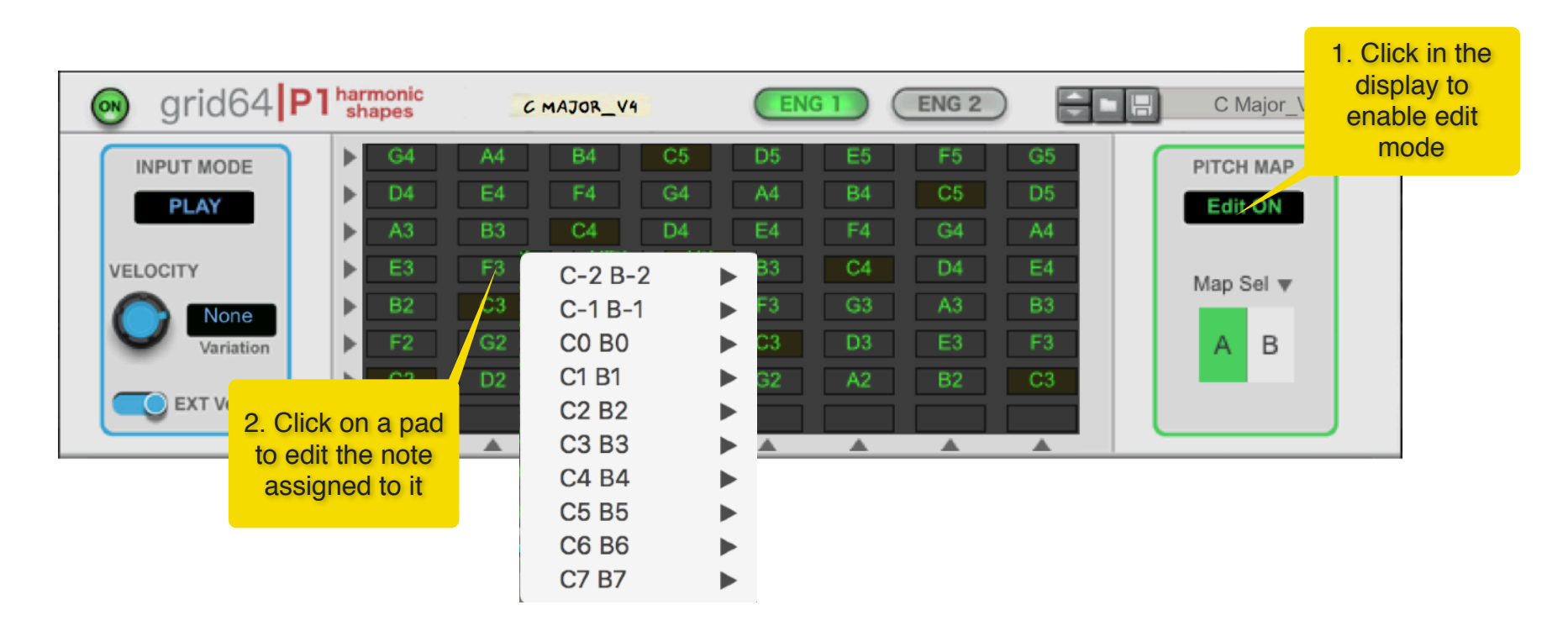

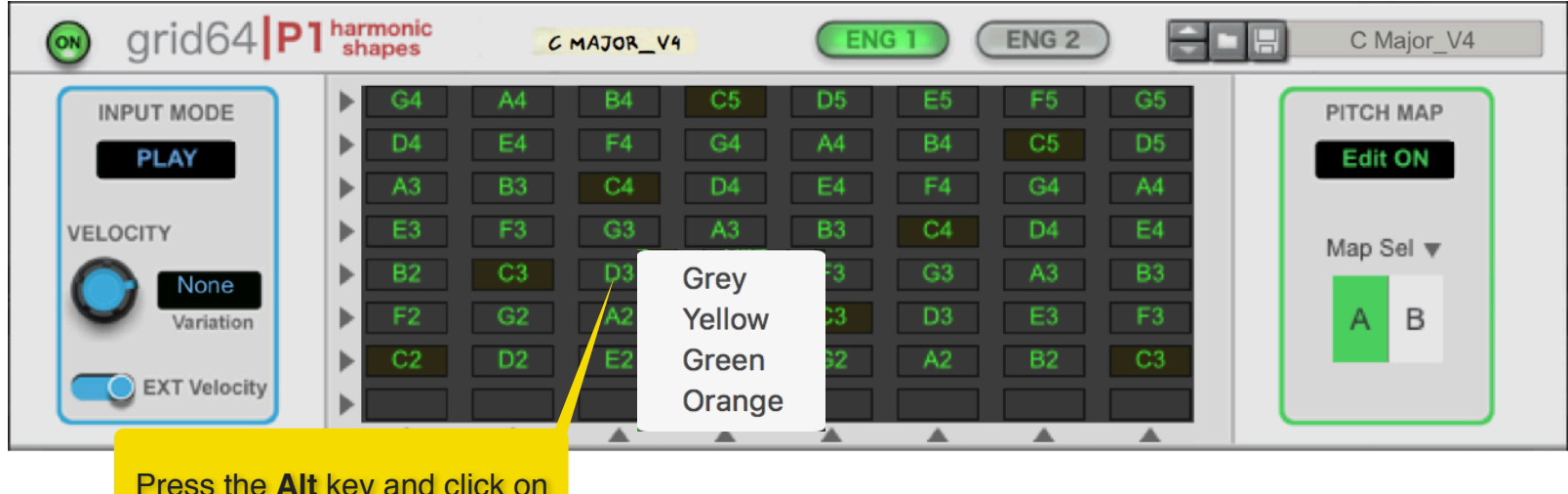

Press the **Alt** key and click on a pad to change its color

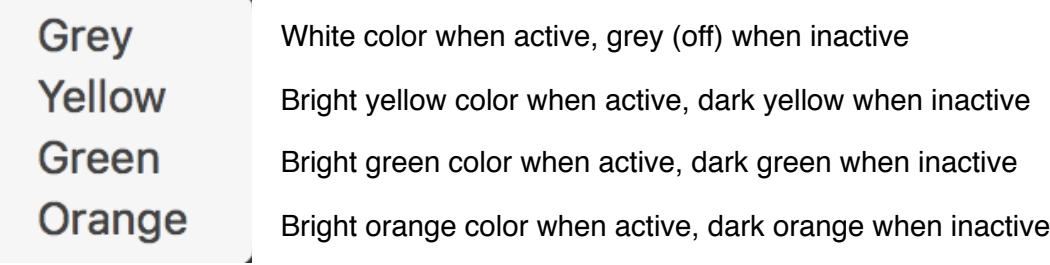

So far, we have discussed editing of single pads. What if we want to edit multiple pads at once? This is possible, and there are 3 ways to do that. You can edit at once single columns, single rows, or the entire map. These options are illustrated below.

#### <span id="page-14-0"></span>3.2.2 Row and Column Edit menus

To edit an entire row or column of pads, click on the corresponding triangle to open the Edit context menu.

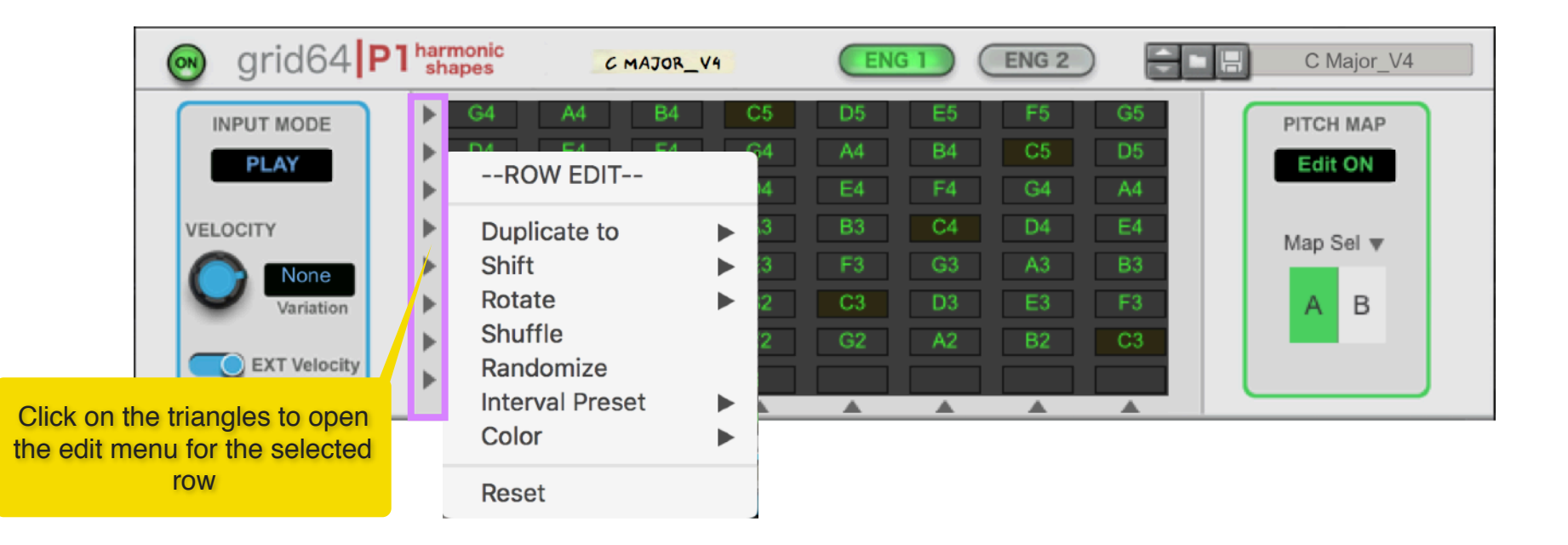

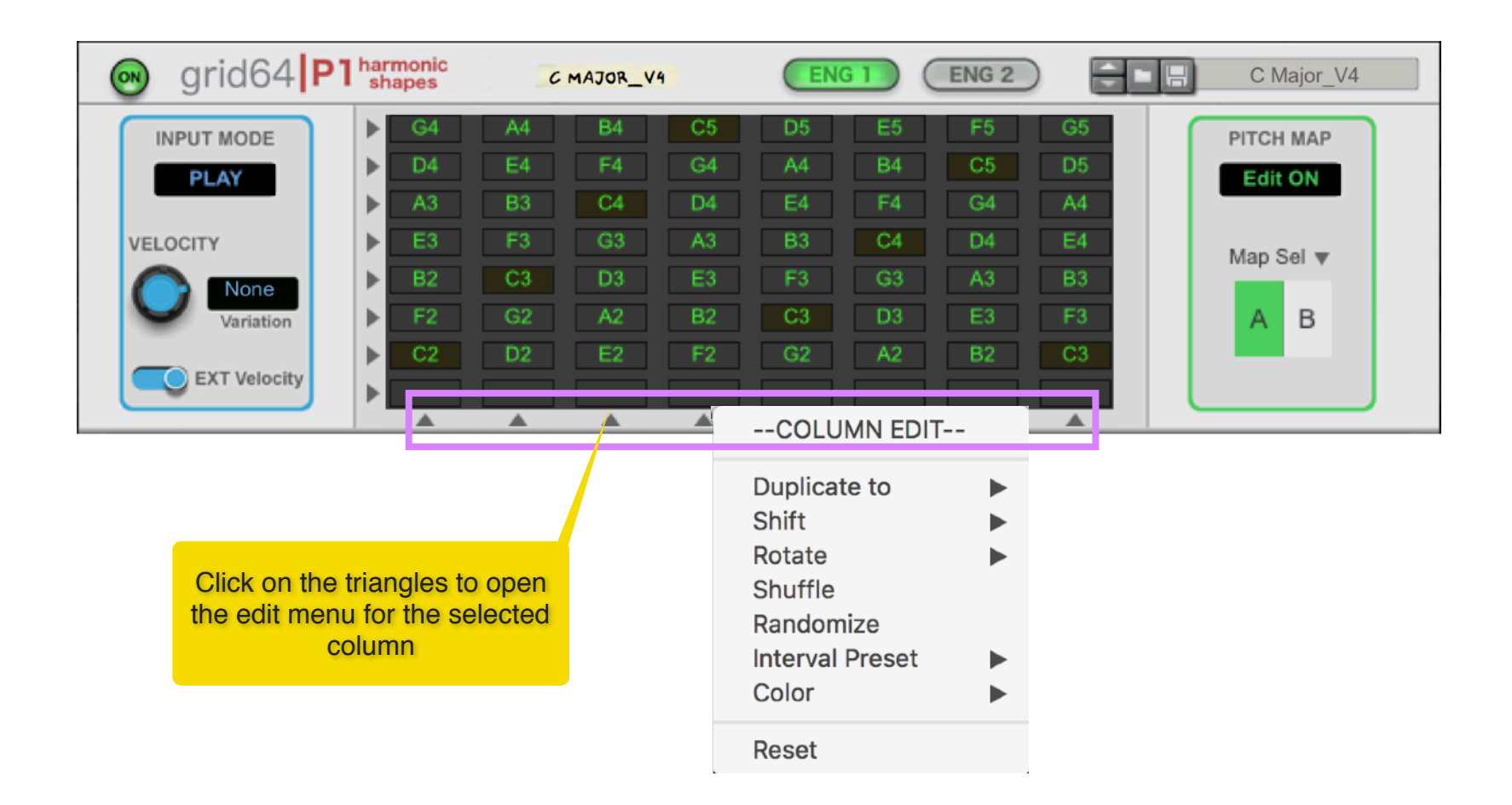

Both the Row and Column edit menus offer several editing options and these are explained below:

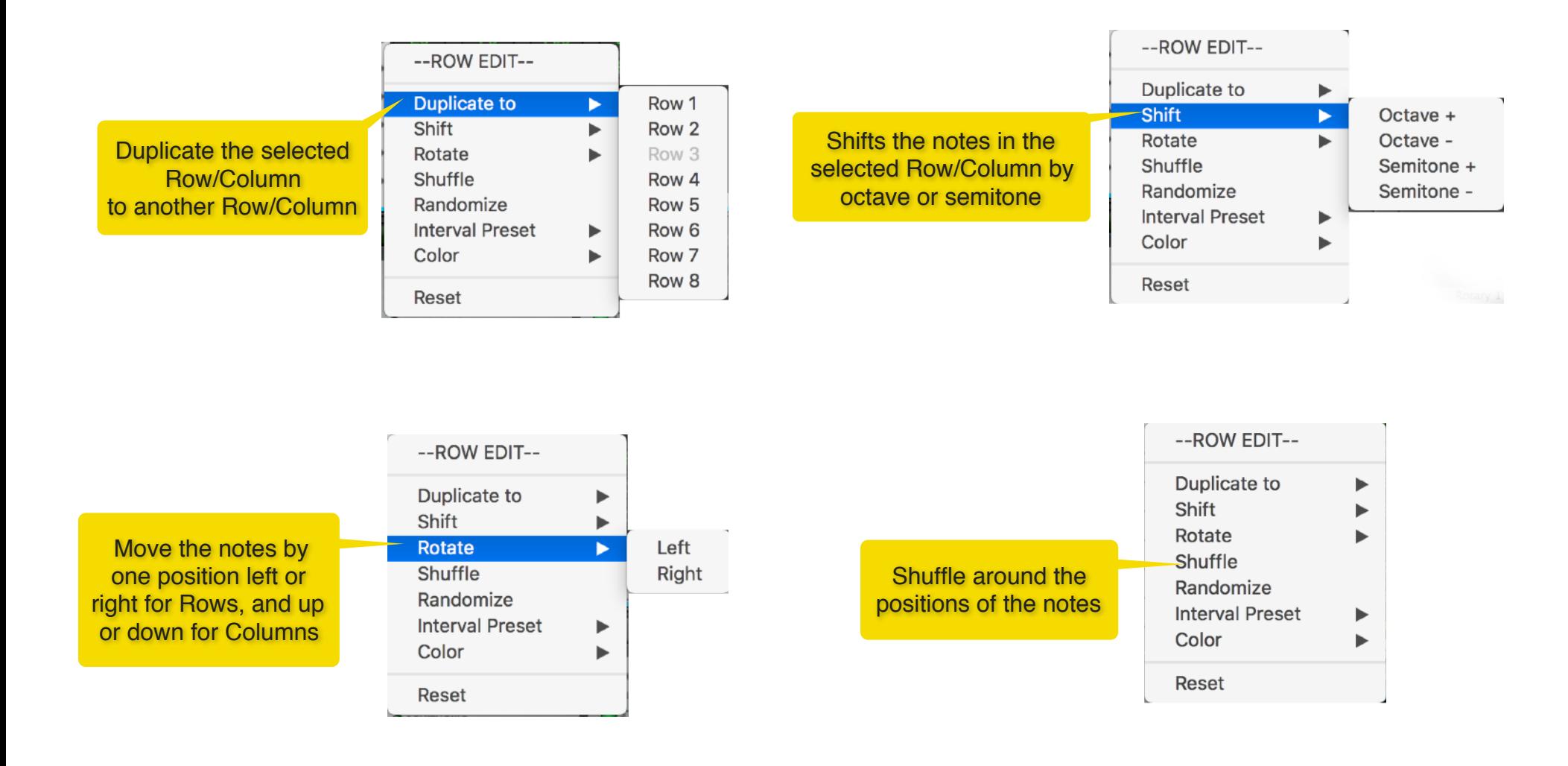

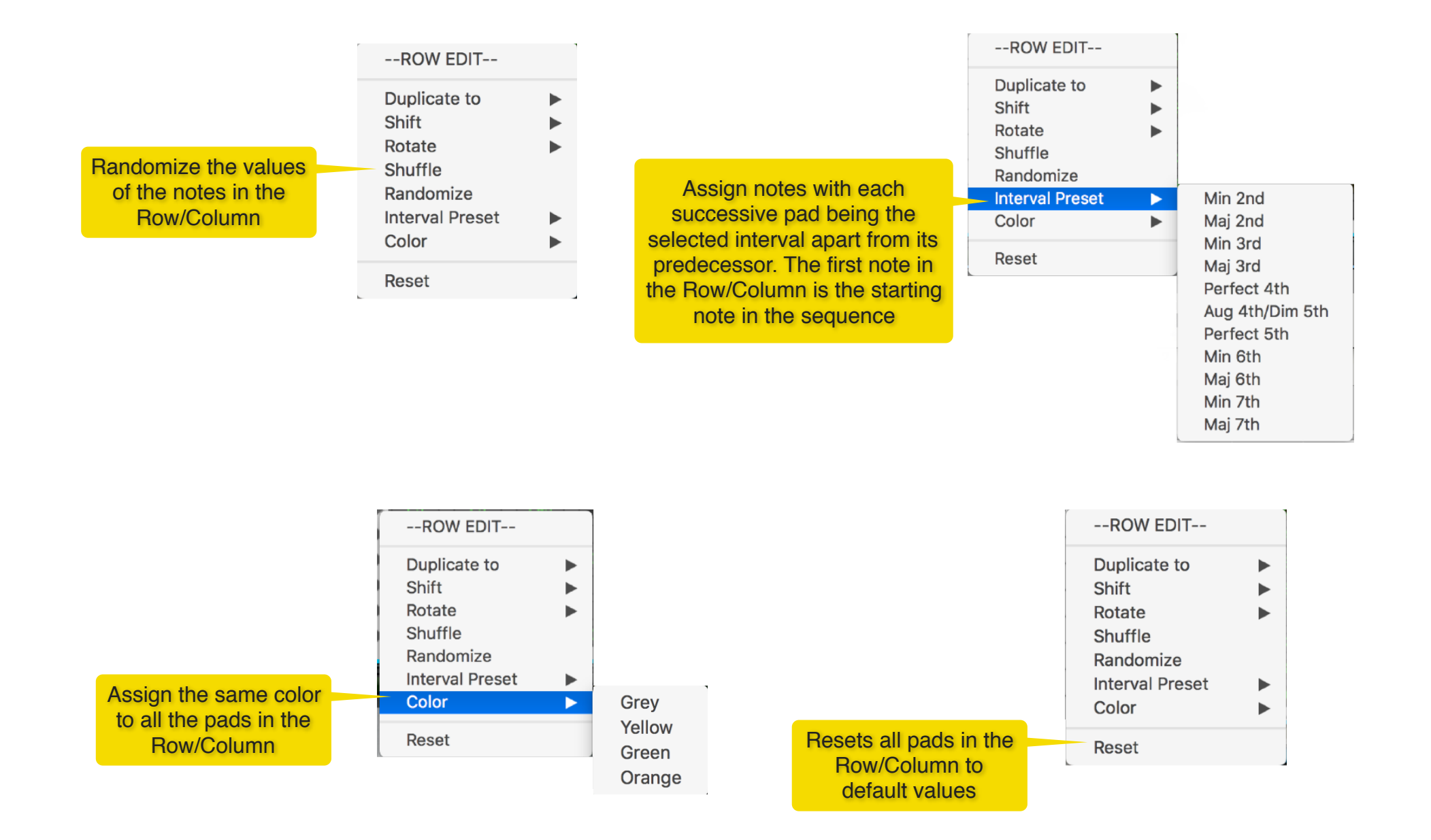

#### <span id="page-18-0"></span>3.2.3 Map Edit menu

In addition to the Row/Column edit menus, you can also perform editing functions which affect all the pads for the selected Map. You access these functions by clicking on the down triangle in the "Map Sel" area, as shown below.

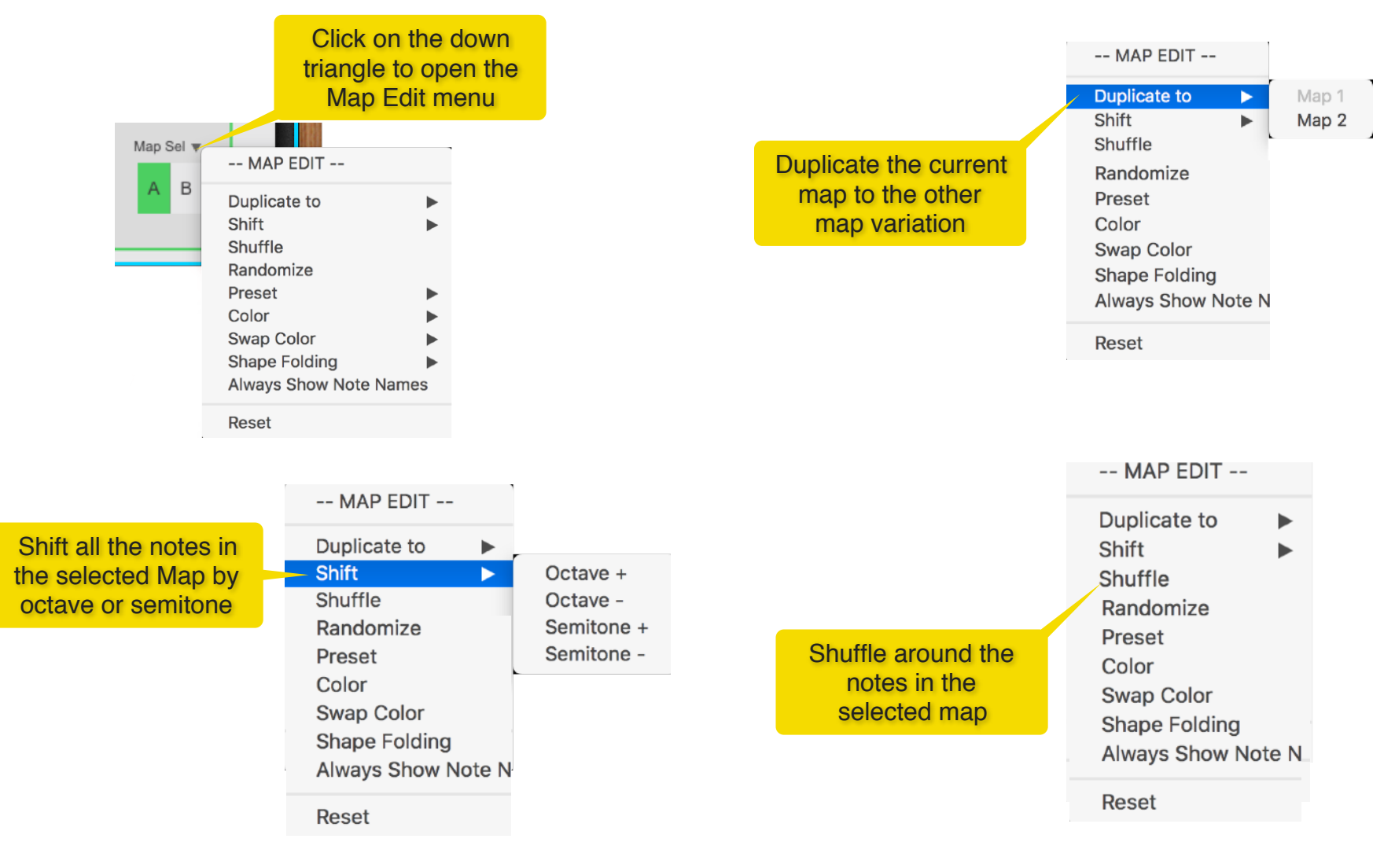

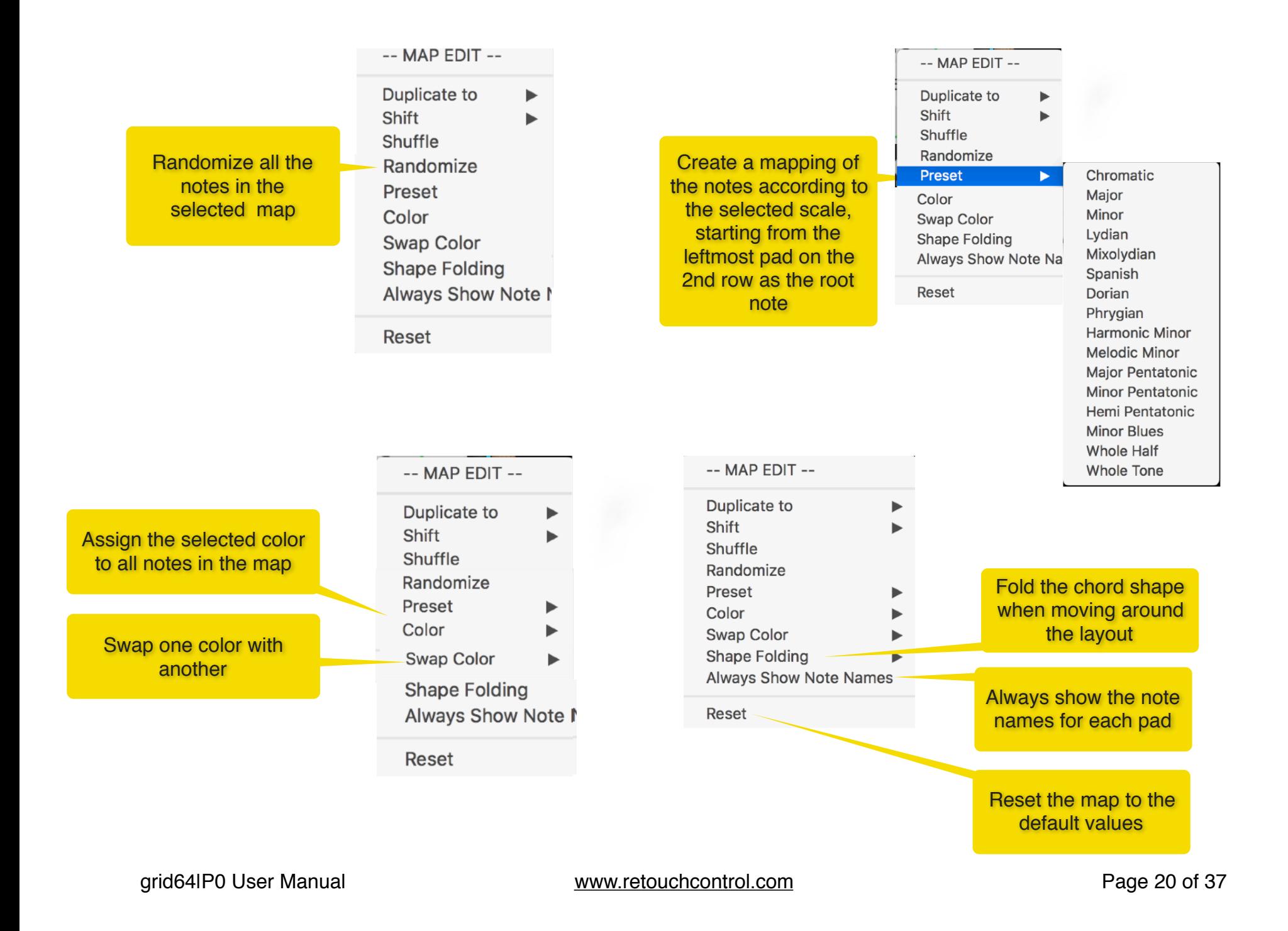

## <span id="page-20-0"></span>**3.3 Input Mode: "Play" vs "Learn"**

Once you have a note layout configured, it's time to play! But first you might want to save some chords and chord shapes. In order to do that, you need to engage "Learn Mode". To enable "Learn" mode, click in the "Input Mode" display. The next step is to select a chord slot to store the chord.

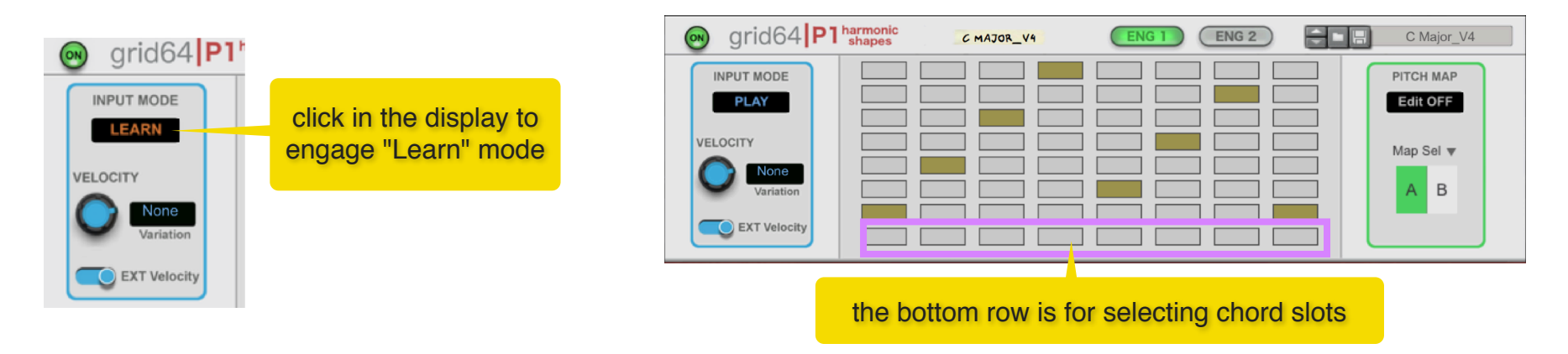

#### <span id="page-20-1"></span>3.3.1 Learn from a MIDI controller

If you have a supported MIDI controller enabled in Reason, then it's quite easy to start playing chords on the pads. With "Learn" mode enabled, the device is always recording and stores the last chord you played (until you lift the fingers from the pads). The chord is stored in the slot currently selected. To learn another chord, select another chord slot. You can always audition the chords you stored by pressing the respective chord slot pads.

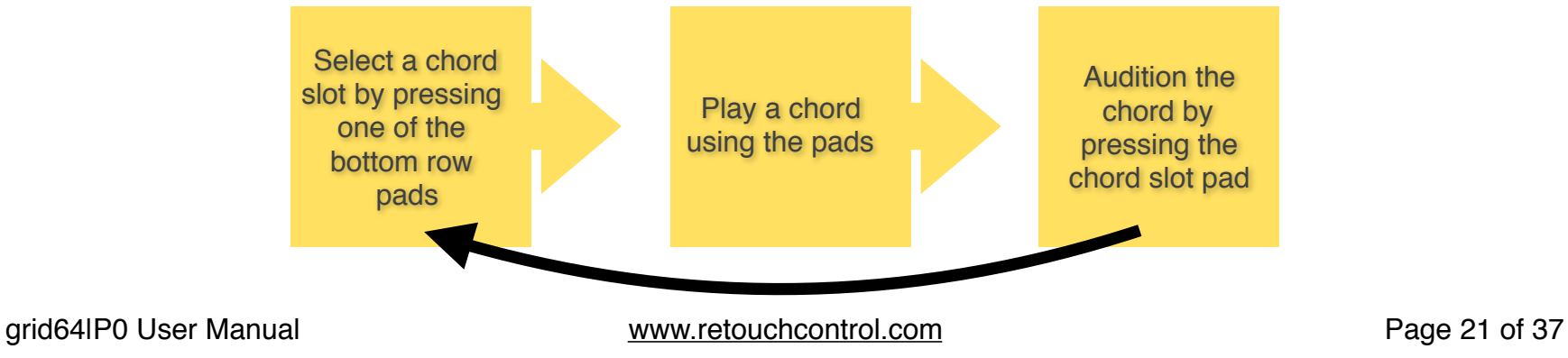

For a given chord slot, you can edit the chord stored in memory by keeping the chord slot pad pressed: if you want to add another note to the chord, just press its pad. Similarly, if you want to remove a note from the chord, press its pad. A similar procedure can also be used when using a regular midi keyboard to trigger the device (see page 12 for the midi note assignments)

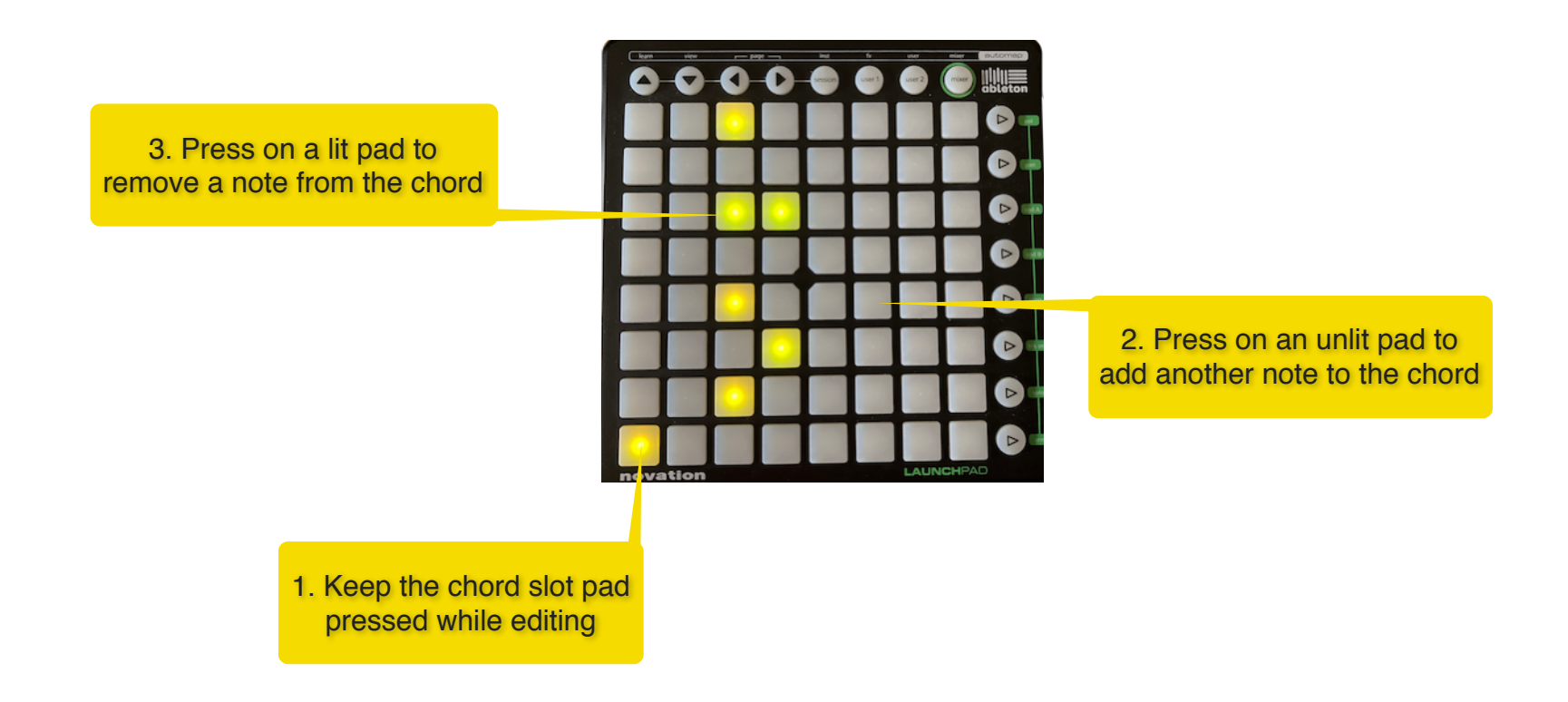

#### <span id="page-22-0"></span>3.3.2 Learn with the mouse

Although it's not possible to play chords with the mouse (after all you can only click on a single pad at once) you can still learn chords using the mouse and trigger them by pressing the chord slot pads. In order to learn a chord, make sure that "Learn" mode is engaged. Then press the "Shift" key and click on a slot pad and you should see an "H". This means that the slot is in "Hold" mode, and you can click on other pads to add or remove notes to the chord. Once you have created your desired chord, press "Shift" and click again on the chord slot pad. Now the "H" will disappear and further clicking on the chord pad will trigger the chord you just learnt.

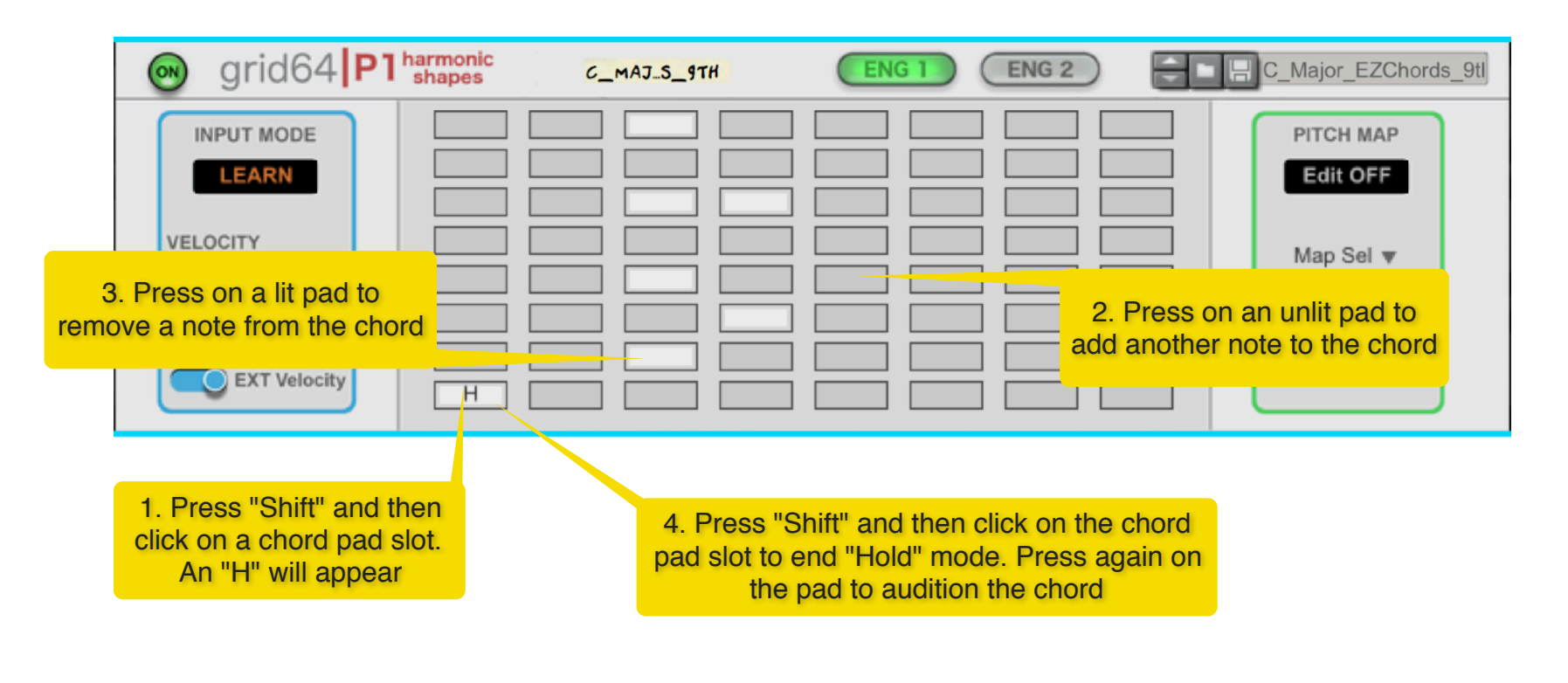

#### <span id="page-23-0"></span>3.3.3 Chord Edit Menu

There is a chord edit menu which speeds up the operation of copying/pasting or resetting a chord for each chord slot. In order to access the menu, make sure that the Input Mode is set to "Play", then press the "Alt" key and click on any of the 8 chord slots to copy/paste or reset a chord on that particular slot.

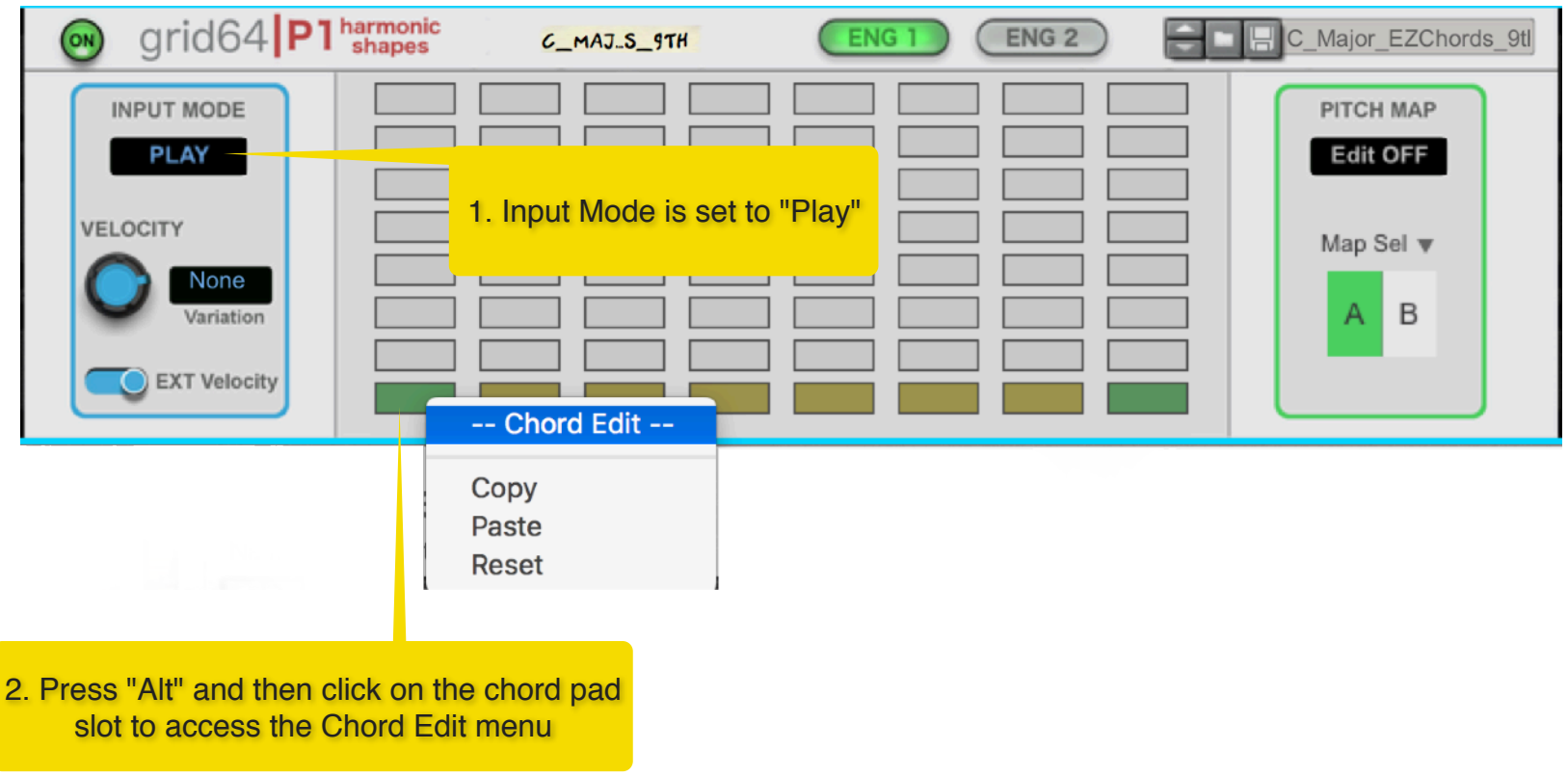

## <span id="page-24-0"></span>**3.4 Engines**

Once you have learnt some chords, then you can play them using either Engine 1 or Engine 2. In this section, we'll describe how both Engines work and how to use them.

#### <span id="page-24-1"></span>3.4.1 Engine 1

Engine 1 is pretty straightforward. When you press on a chord slot pad, if there is a chord stored at that location, then it will be triggered. You can press more than one chord slot at once if you want to create more complex chords. Furthermore, you can add other notes to the chord or play a melody on top by keeping the chord slot pressed and then pressing other pads. For example, the factory patches in the "Split Half" folder have the note layout split in two halves: the left half can be used to play the chords, while the right half can be used to add extra notes to the chord or play a melodic line on top. This is just one example: because the note layout is fully configurable, the possibilities for experimentation are numerous.

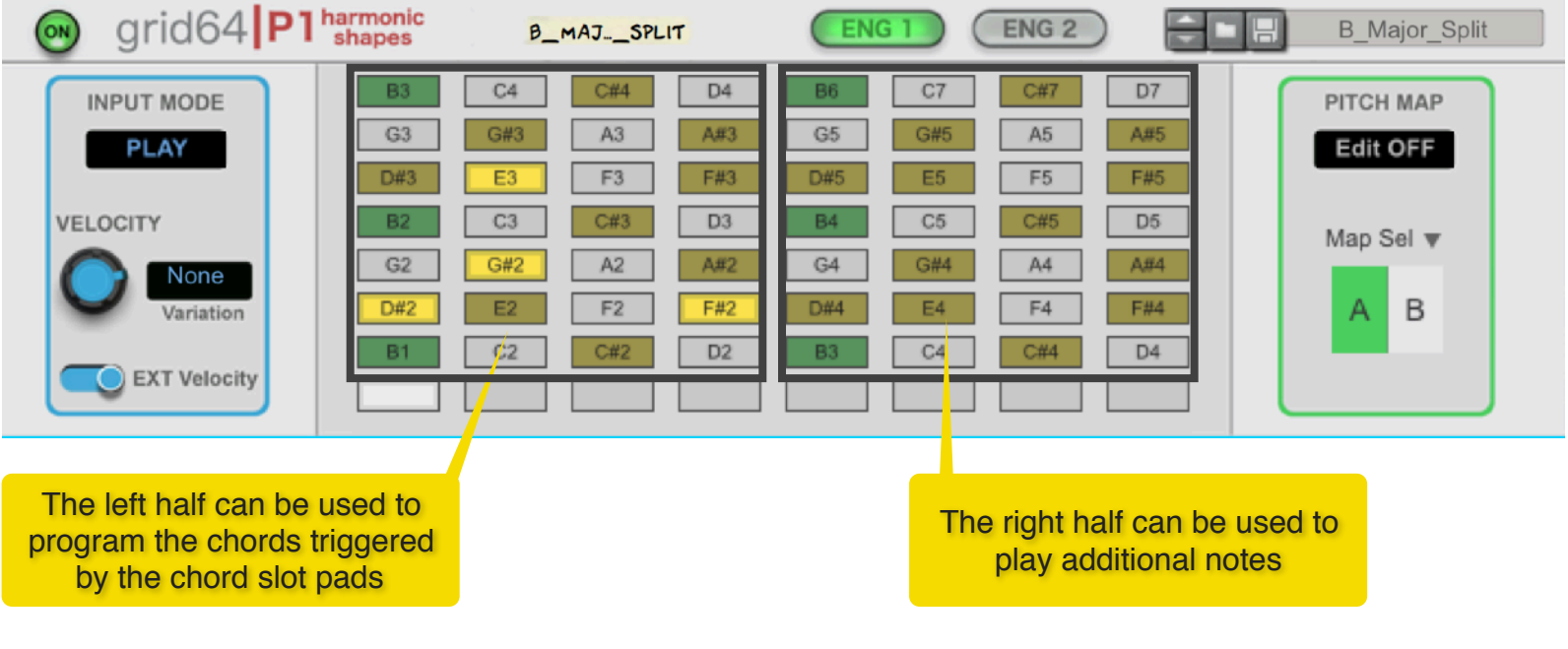

grid64IP0 User Manual [www.retouchcontrol.com](http://www.retouchcontrol.com) Page 25 of 37

## <span id="page-25-0"></span>3.4.2 Engine 2

Engine 2 uses a different approach. Pressing a chord slot pad will not trigger a chord. Instead it selects that chord, specifically it selects the geometric shape of that chord. Now, if you press a regular note pad, a chord is formed using the shape of the selected chord, and the note you pressed will be part of the chord. This is great for trying out a particular shape with other notes and discover new chords. Because you can store up to 8 chord shapes, you can in theory have hundreds of chords available to play per patch. Furthermore, you can press more than one pad at once to create more complex chords!

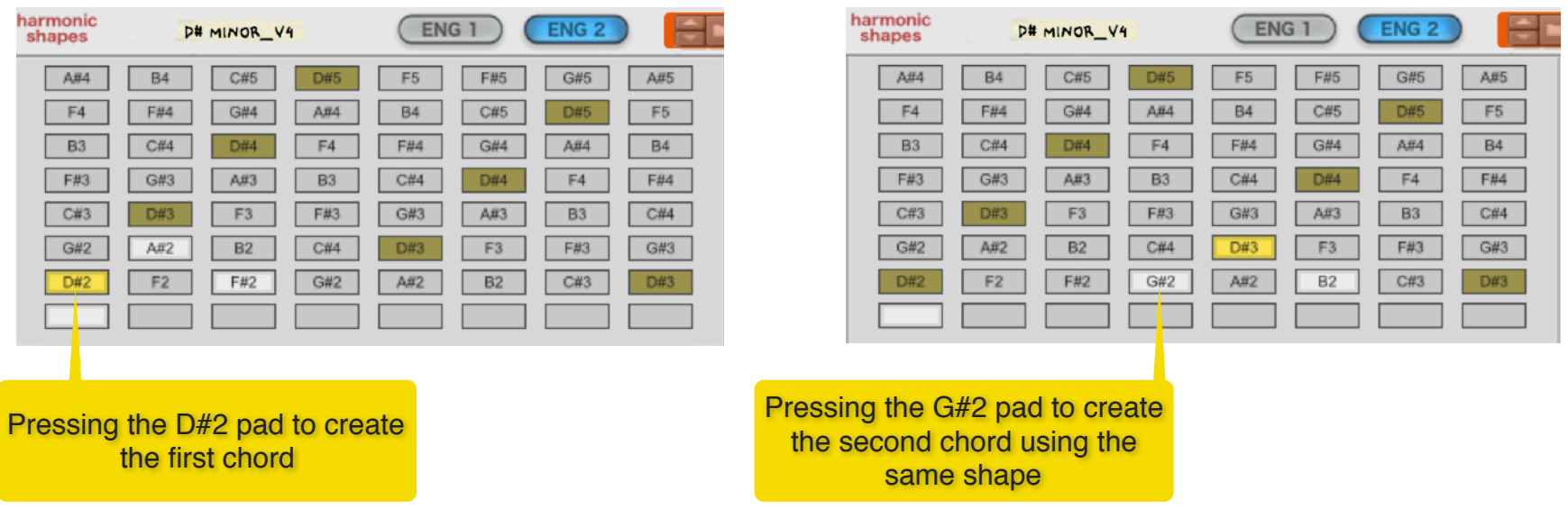

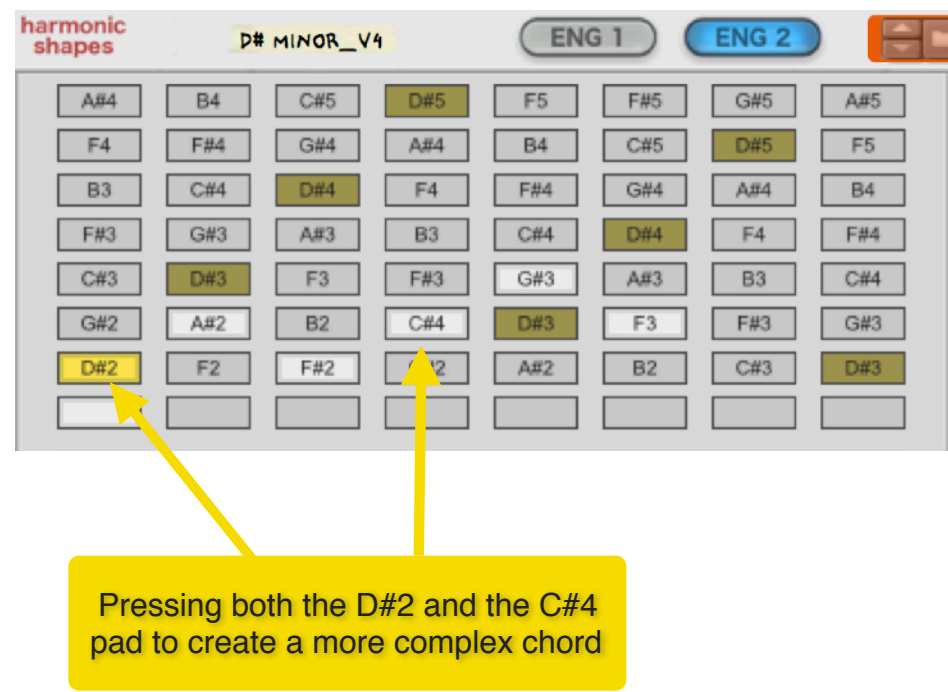

An important parameter which affects the chord generated when using Engine 2 is "Shape Folding". Once you have created a certain shape, you will find that it is impossible to replicate that same shape across all the pads on the grid. For example, as you move closer to the edges, you "run out" of pads. This is when "Shape Folding" comes into play. There are two types of folding, Horizontal and Vertical, and they are enabled in the Map Edit menu. By default, Horizontal folding is enabled while Vertical folding is disabled. Basically shape folding will wrap around the notes which fall beyond the grid boundaries so that they are played on the other side. This can create some interesting results, but much depends on the type of note layout selected. You can decide to disable Shape Folding. In that case, the notes which fall beyond the grid boundaries are simply ignored.

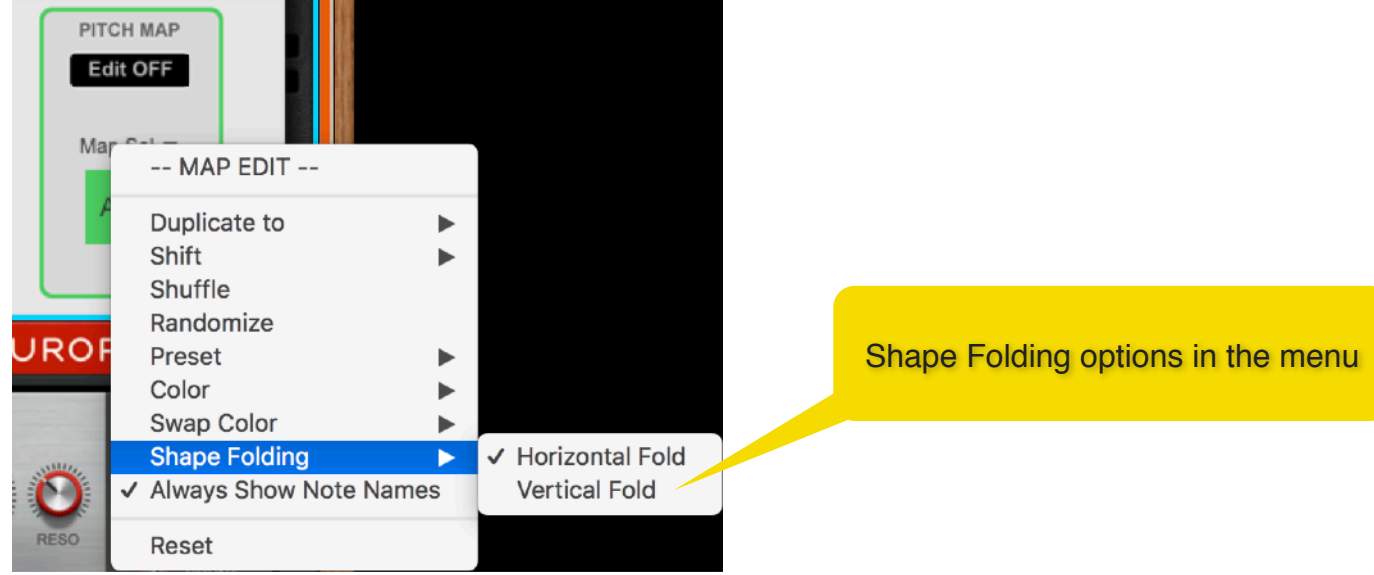

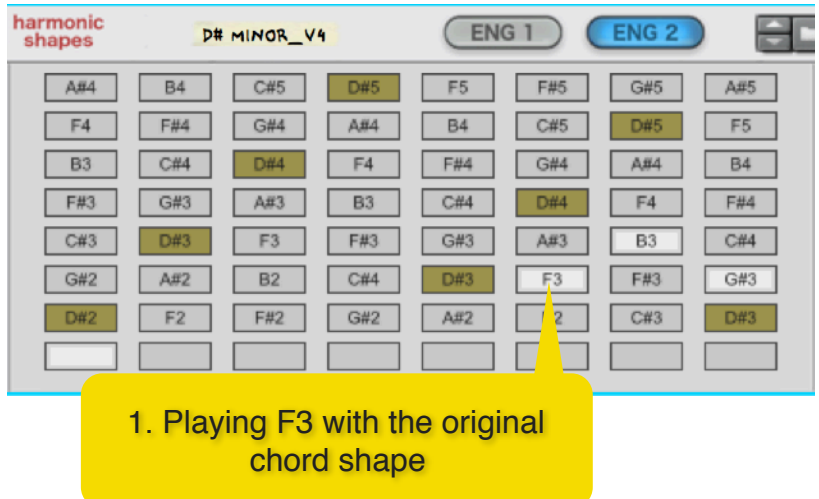

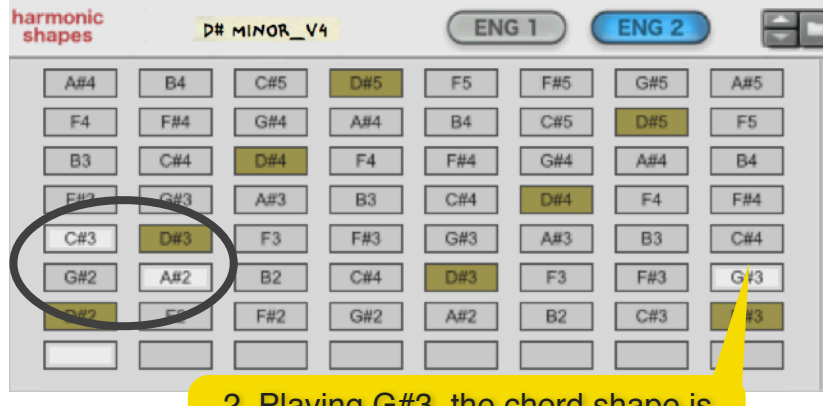

2. Playing G#3, the chord shape is folded, with the folded notes played on the opposite side

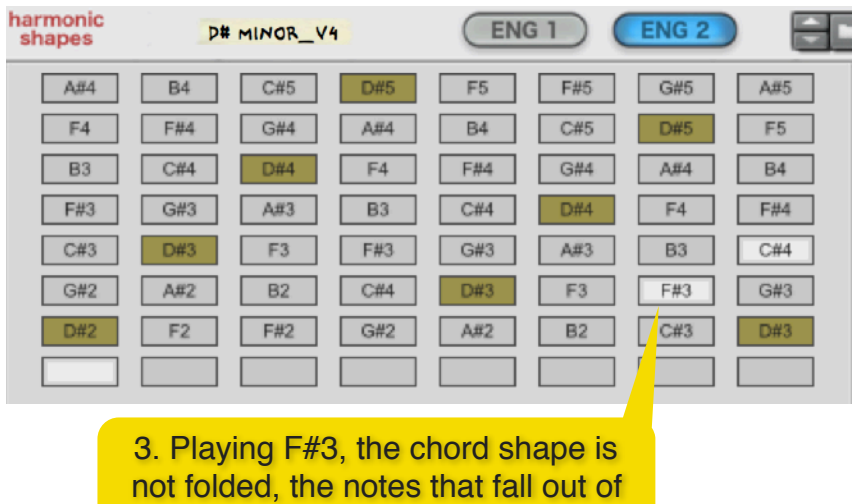

the grid are not played

grid64IP0 User Manual **Example 31 Manual** [www.retouchcontrol.com](http://www.retouchcontrol.com) example 29 of 37

## <span id="page-29-0"></span>**3.5 Velocity**

If your grid controller is only sending a fixed midi velocity (usually 127), you can disable the "EXT" velocity switch and use the velocity knob to assign a custom velocity to the incoming notes. Furthermore, you can select one of the velocity variation modes to add a varying degree of offset from the base velocity set by the velocity knob.

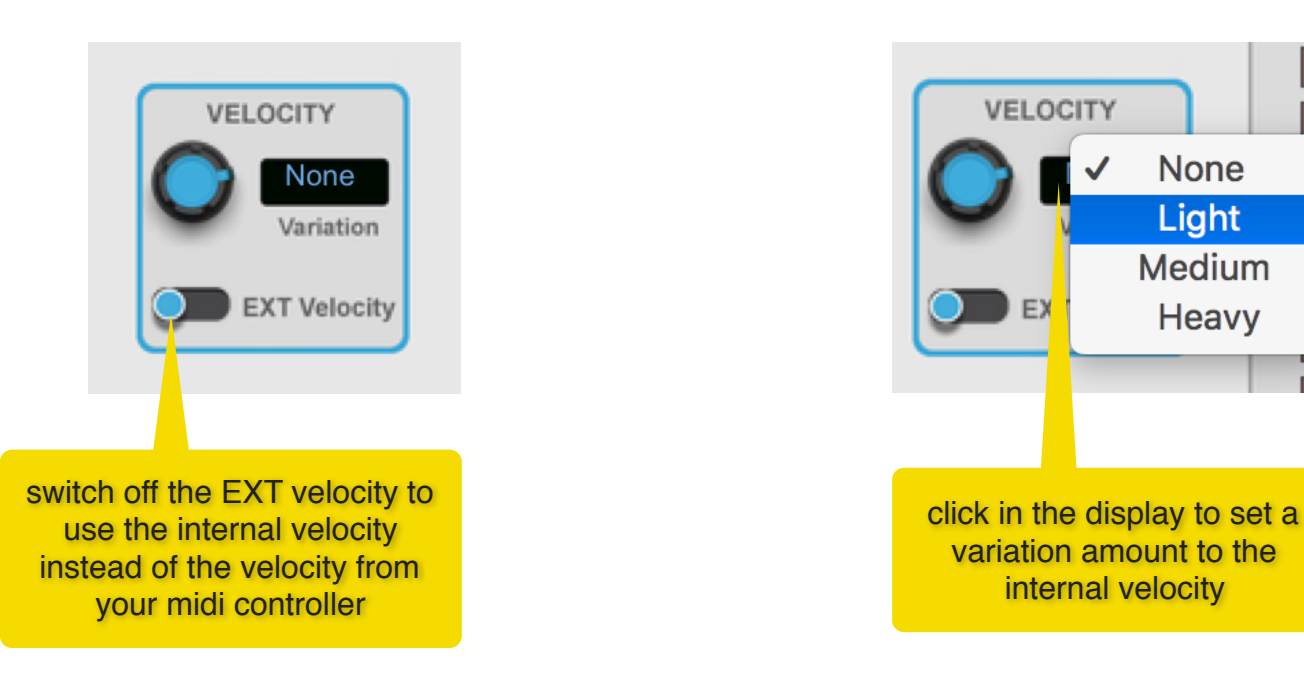

# <span id="page-30-0"></span>**4. MIDI Implementation**

#### **MIDI CC - Parameter**

- [12] = Engine,
- [13] = Map Variation
	- $[14]$  = Velocity

## <span id="page-31-0"></span>**5. Remote Implementation**

To obtain the complete list of all the available parameters which are controllable via Remote, use the "Extract Device Remote Info" from the File menu in Reason.

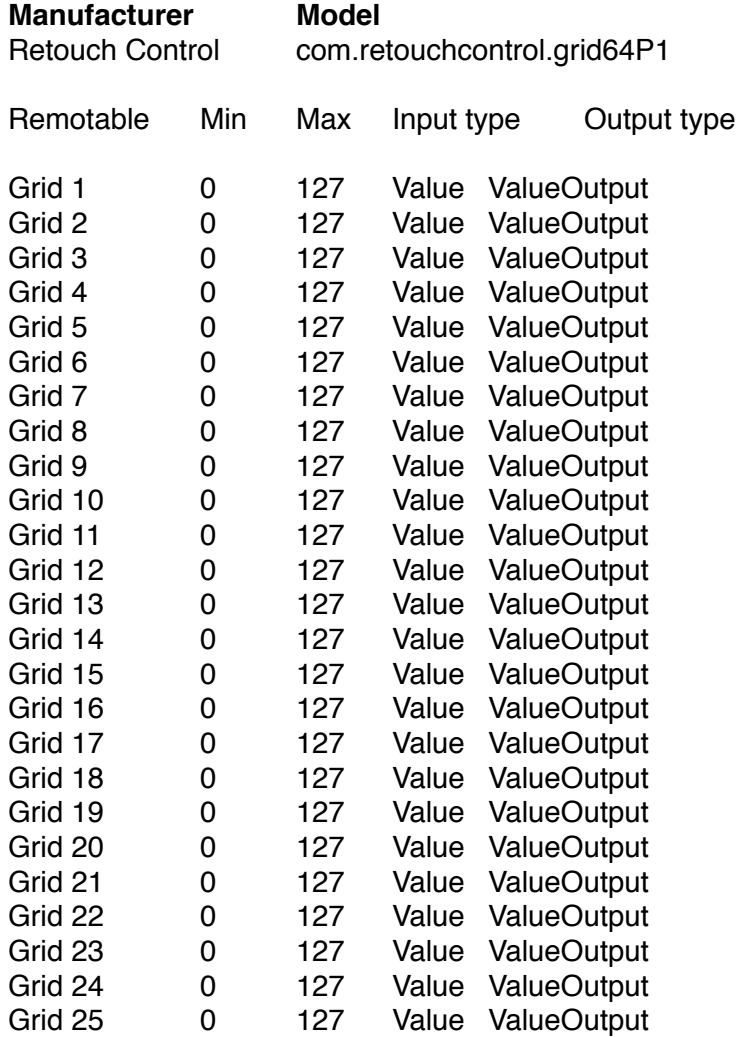

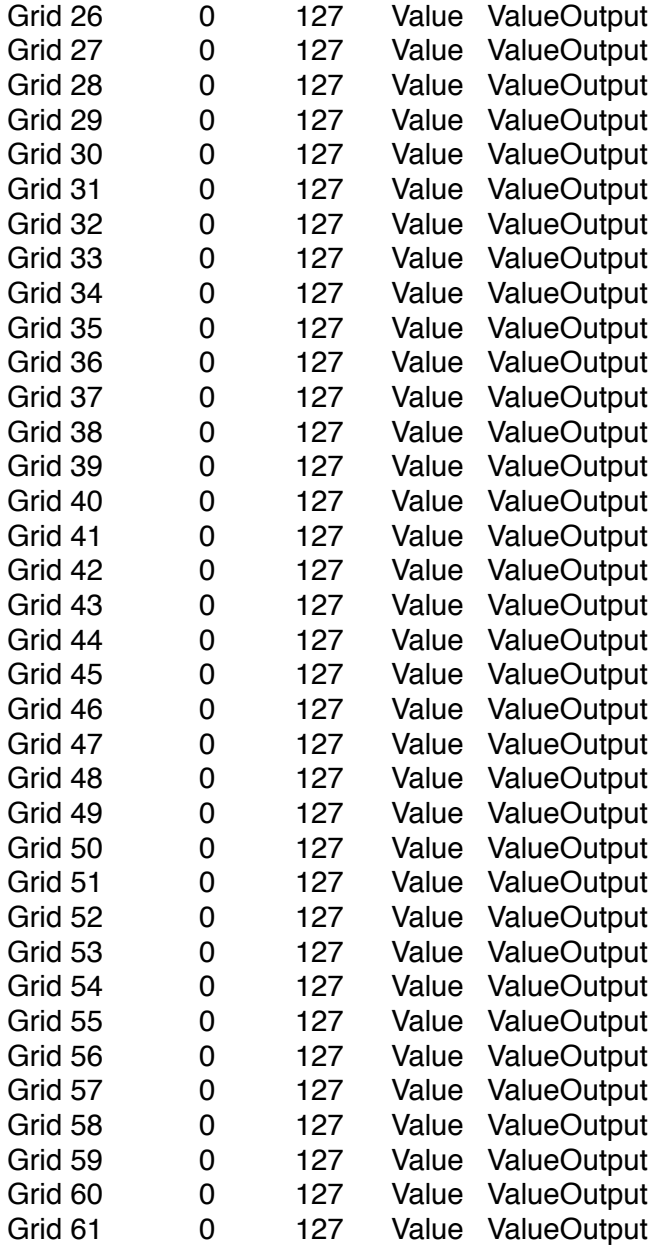

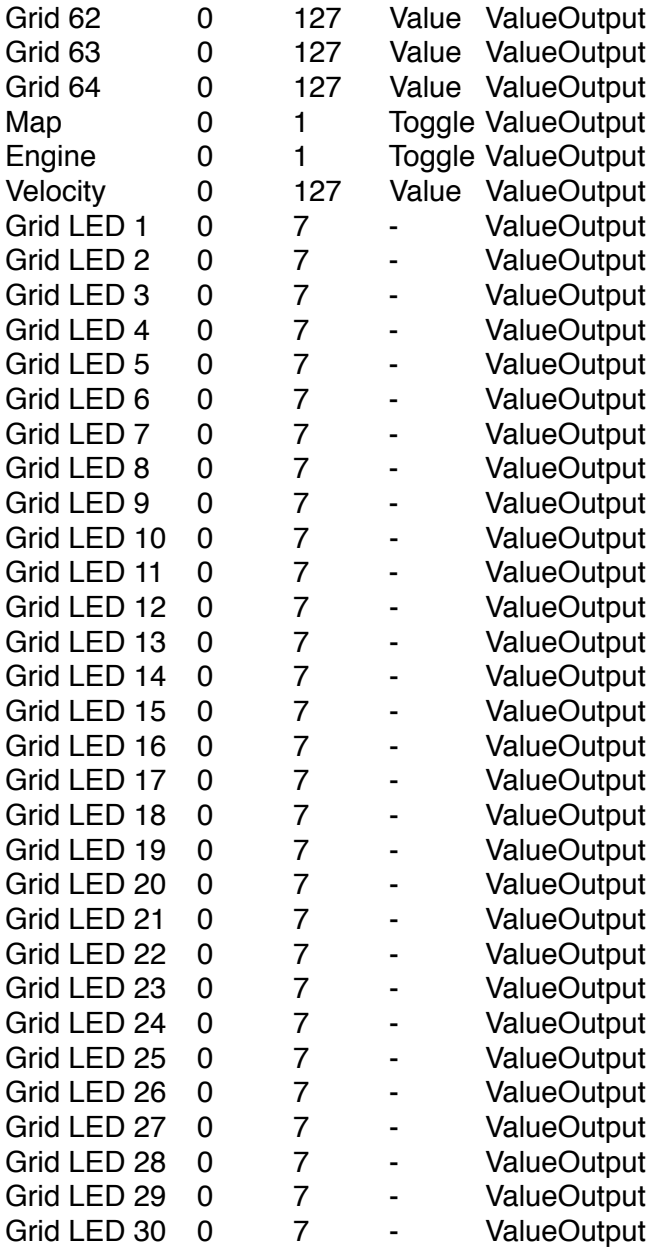

Phrase User Manual **Example 20** [www.retouchcontrol.com](http://www.retouchcontrol.com) **Page 34 of 37** 

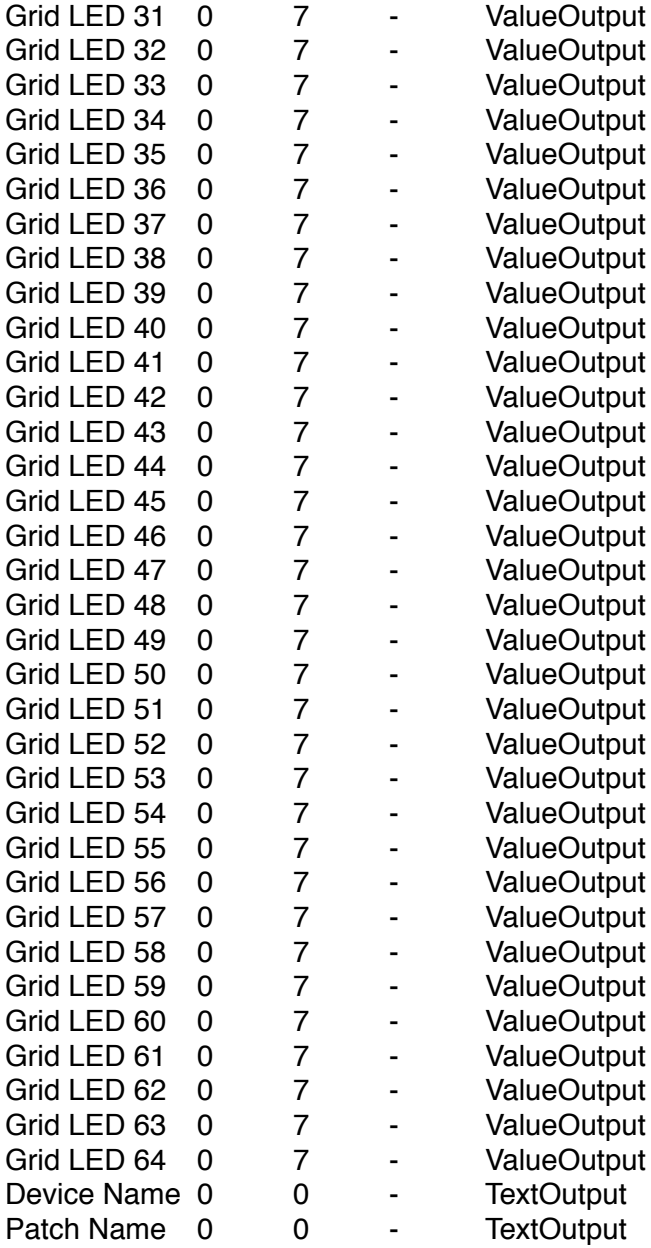

Phrase User Manual **Example 28 and Struck [www.retouchcontrol.com](http://www.retouchcontrol.com)** Page 35 of 37

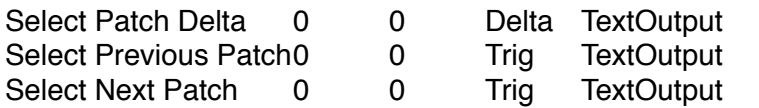

# <span id="page-36-0"></span>**6. Version History**

**Version 1.0.0:** initial release